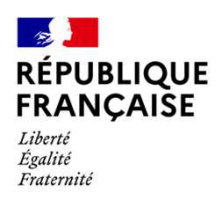

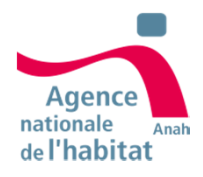

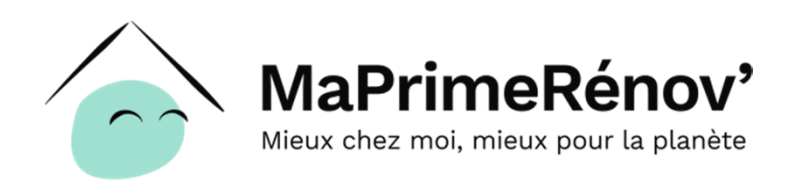

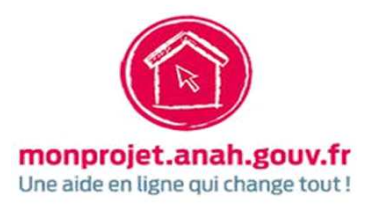

# **Guide à destination des mandataires**

Mars 2024

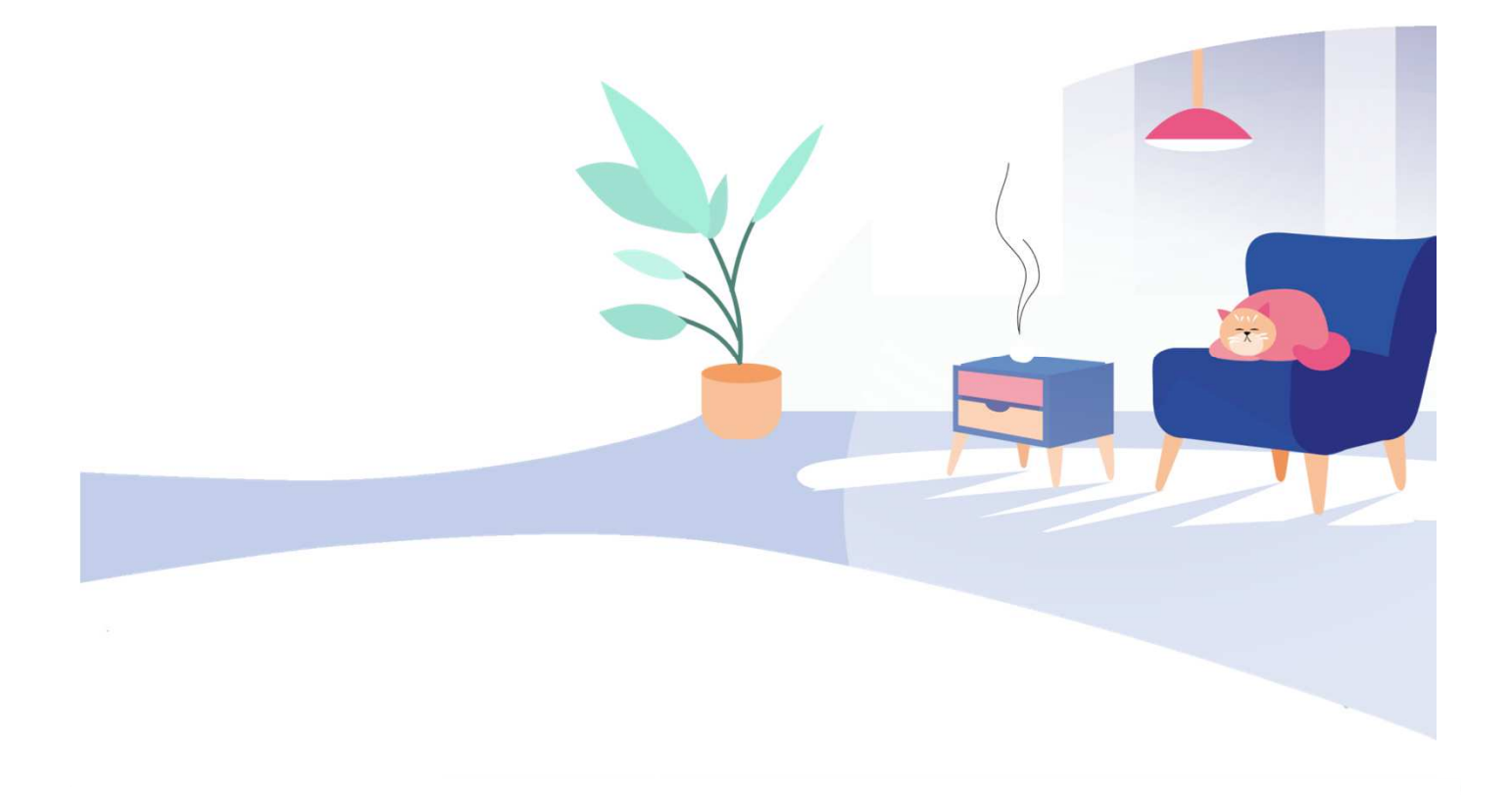

# **Sommaire**

### **1. Une aide pour deux parcours**

### **2. Pourquoi devenir mandataire ?**

- 1. Qui peut être mandataire
- 2. Quelle différence entre le mandataire et le MAR
- 3. Quel type de mandat choisir
- 4. Les grandes étapes d'un dossier avec mandataire
- 5. A quel moment le demandeur peut-il nommer / révoquer un mandataire ?

### **3. Comment devenir mandataire ?**

- 1. Etre mandataire MaPrimeRénov : un dispositif, deux plateformes
- 2. Obtenir un compte mandataire
- 3. Activer mon compte mandataire
- 4. Création du compte mandataire sur la plateforme MonProjetAnah

### **4. Comment fonctionne l'espace mandataire ?**

- 1. Accéder à mes dossiers demandeurs
- 2. Déposer un dossier pour un demandeur
- 3. Suivre mes dossiers depuis mon espace

### **5. Les bonnes pratiques du mandataire**

### **6. Nous contacter**

Ce guide a pour objectif de vous permettre de connaître votre rôle en tant que mandataire pour MaPrimeRénov' et les actions que vous pouvez mener sur nos plateformes.

Pour plus d'informations sur le dispositif MaPrimeRénov', nous vous invitons à consulter les liens suivants :

- Site France Rénov': https://france-renov.gouv.fr/professionnels
- Guide des aides financières 2024 : https://france-renov.gouv.fr/guide-aidesfinancieres-2024
- Guide pas-à-pas à destination des demandeurs : https://www.anah.gouv.fr/anatheque/guide-pas-pas-destination-desdemandeurs-maprimerenov

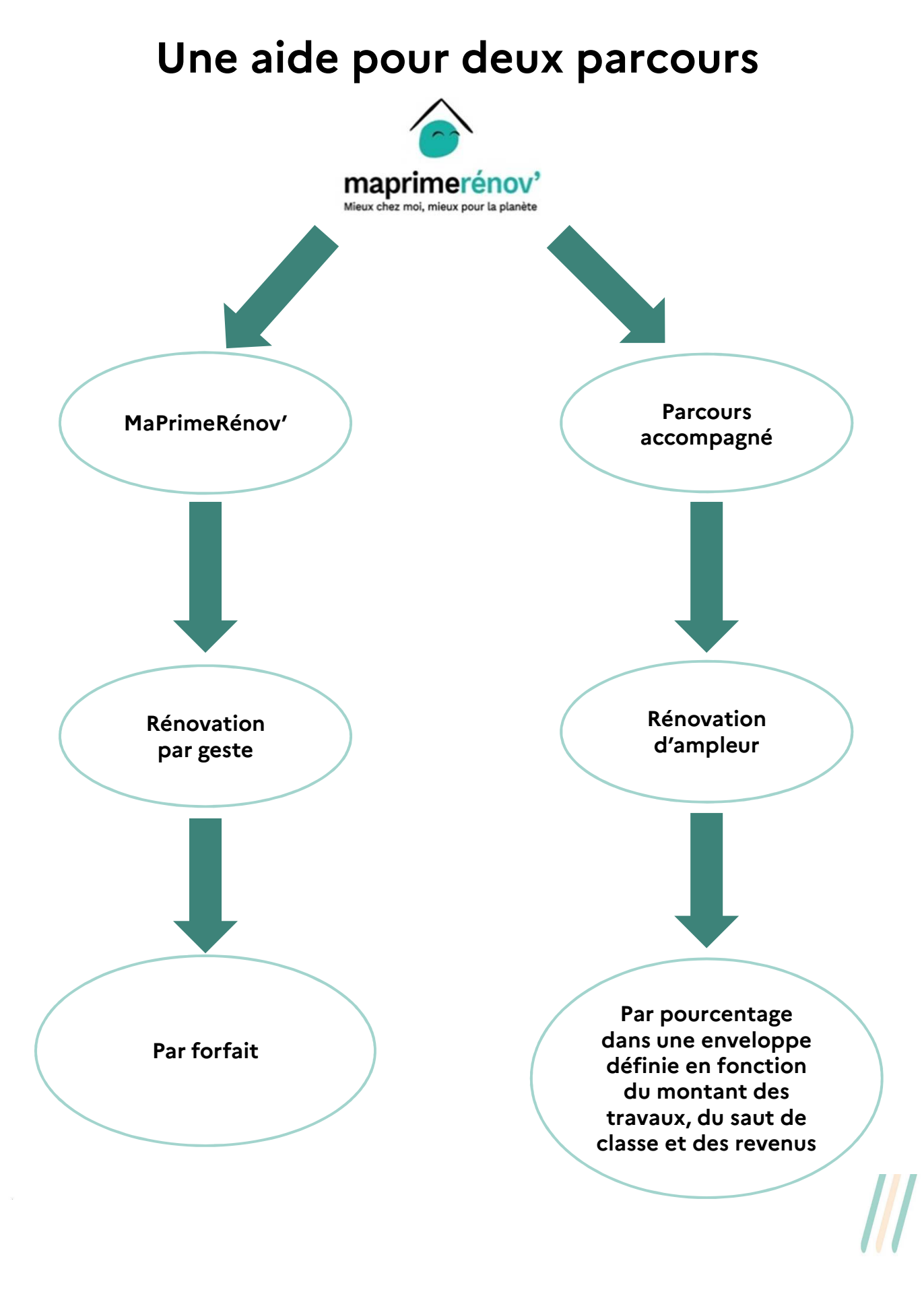

# **Pourquoi devenir mandataire ?**

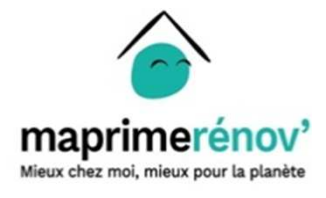

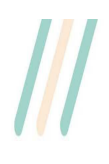

## **Pourquoi faire appel à un mandataire ?**

Un ménage éligible peut faire le choix de **nommer un tiers pour mener directement certaines de ses démarches en ligne**.

Ce tiers, appelé mandataire, peut accompagner le demandeur dans ses **démarches en ligne et/ou percevoir directement la subvention** de l'Anah, selon le type de mandat choisi :

- Les demandeurs de MaPrimeRénov' souhaitant déléguer la gestion de leurs démarches en ligne **peuvent faire appel à un tiers grâce au mandat administratif.**
- Les demandeurs peuvent également **demander le versement de la subventionà un tiers via un mandat financier.**
- Pour **cumuler ces deux types de mandat** les demandeurs peuvent recourir à un **mandat mixte.**

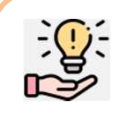

### **Bon à savoir**

Un mandataire **ne peut pas créer le compte du demandeur** sur la plateforme MaPrimeRénov' à sa place **sous peine de poursuites et de sanctions pénales et financières** ; seul le bénéficiaire pourra le faire.

# **Pourquoi devenir mandataire ?**

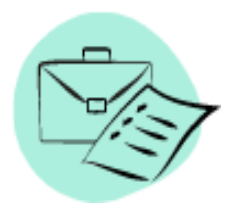

### **Pour les professionnels :**

- Faciliter les démarches de vos clients en les réalisant à leur place
- Assurer un suivi complet de l'ensemble des démarches effectuées
- Percevoir directement les aides
- Développer des partenariats de confiance avec l'Anah

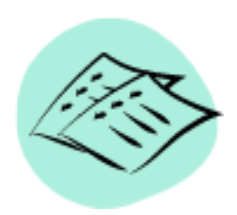

### **Pour les non-professionnels :**

- Faciliter les démarches de vos proches en les réalisant à leur place
- Assurer un suivi complet de leurs dossiers

$$
\mathord{\text{\it l}}\mathord{\text{\it l}}
$$

# **Qui peut être mandataire ?**

**Tout le monde peut être mandataire.** Pour cela, il suffit de demander la création de son compte mandataire. Toutefois, les pièces justificatives demandées sont différentes en fonction de **votre catégorie** (voir ci-dessous).

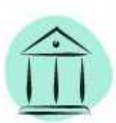

#### Personne morale publique

- · Membre du réseau FAIRE
- · Opératrice Habitat
- · Association de pays
- · Entreprise publique
- locale

· Collectivité territoriale

 $\bullet$  GIP

· Organisme de maîtrise

d'ouvrage d'insertion

漫

· Société de tiers financement

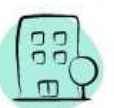

#### Personne morale privée

· Entreprise réalisant les travaux, plus largement l'ensemble des entreprises · Intermédaire dans la réalisation des travaux (financement, conseil, syndic

professionnel) · Toute SARL, SAS, SAS unipersonnelle (SASU, EURL.)

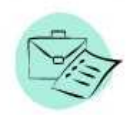

Personne physique professionnelle

- Auto-entrepreneur
- · Agent-commercial  $\cdot$ FIRI
- · Profession libérale

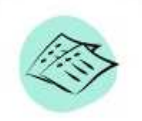

Personne physique non professionnelle

• Proche

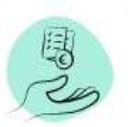

Syndic non professionnel

### **Bon à savoir**

En cas de doute, référez-vous à votre Kbis ou certificat SIREN :

- **Personne morale privée →** mention de « identification de la personne morale ».
- **Personne physique professionnelle →** mention de identification de la personne physique » ou « entreprise individuelle ».

# **Quelle différence entre mandataire et Mon Accompagnateur Rénov' ?**

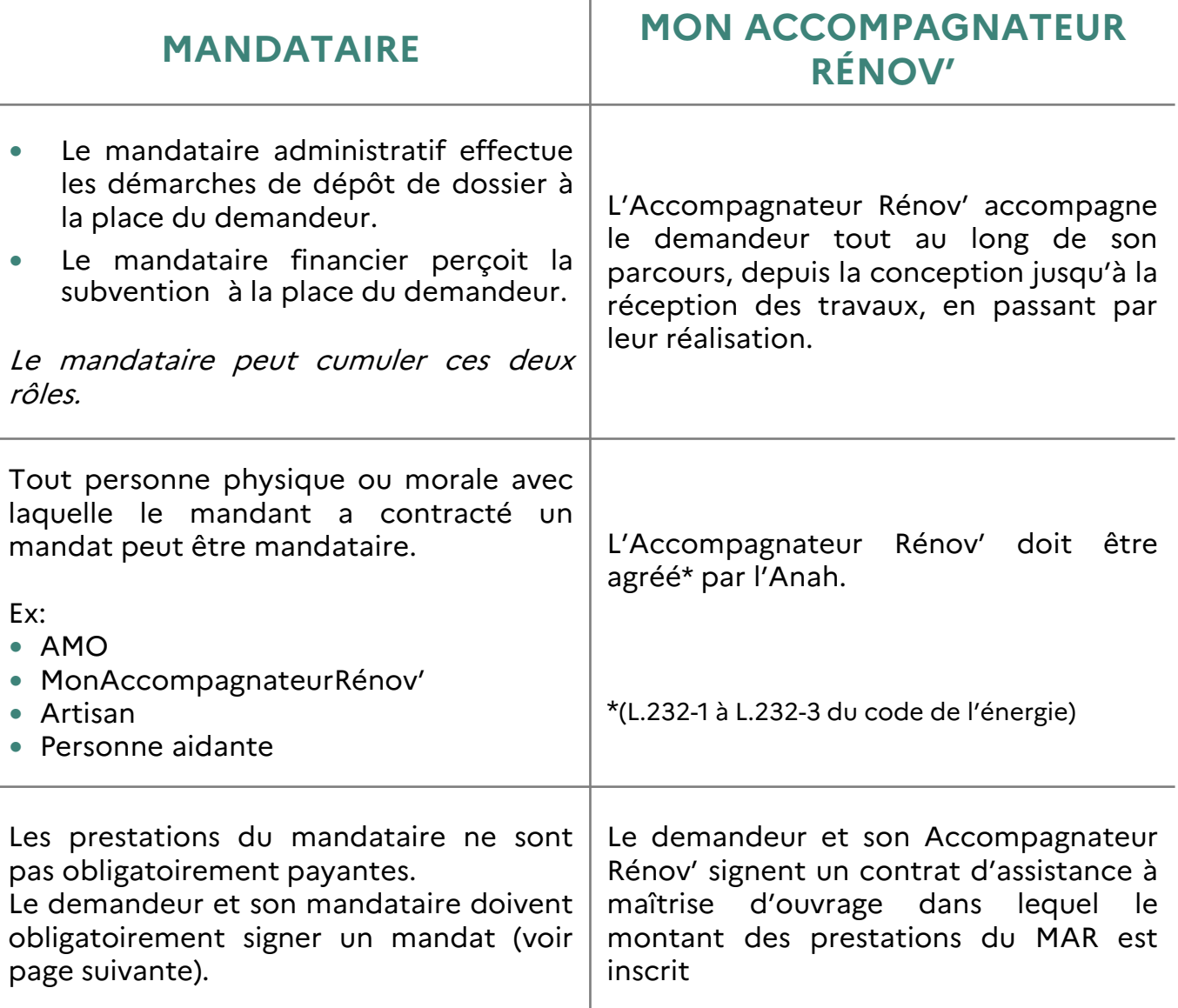

Un mandataire aide uniquement au dépôt du dossier de demande de prime. L'Accompagnateur Rénov' appuie le demandeur tout au long de son parcours.

Un Accompagnateur Rénov' peut être mandataire, tout comme un mandataire peut être agréé et devenir un Accompagnateur Rénov'.

# **Quel type de mandat choisir?**

Il existe 3 types de mandats :

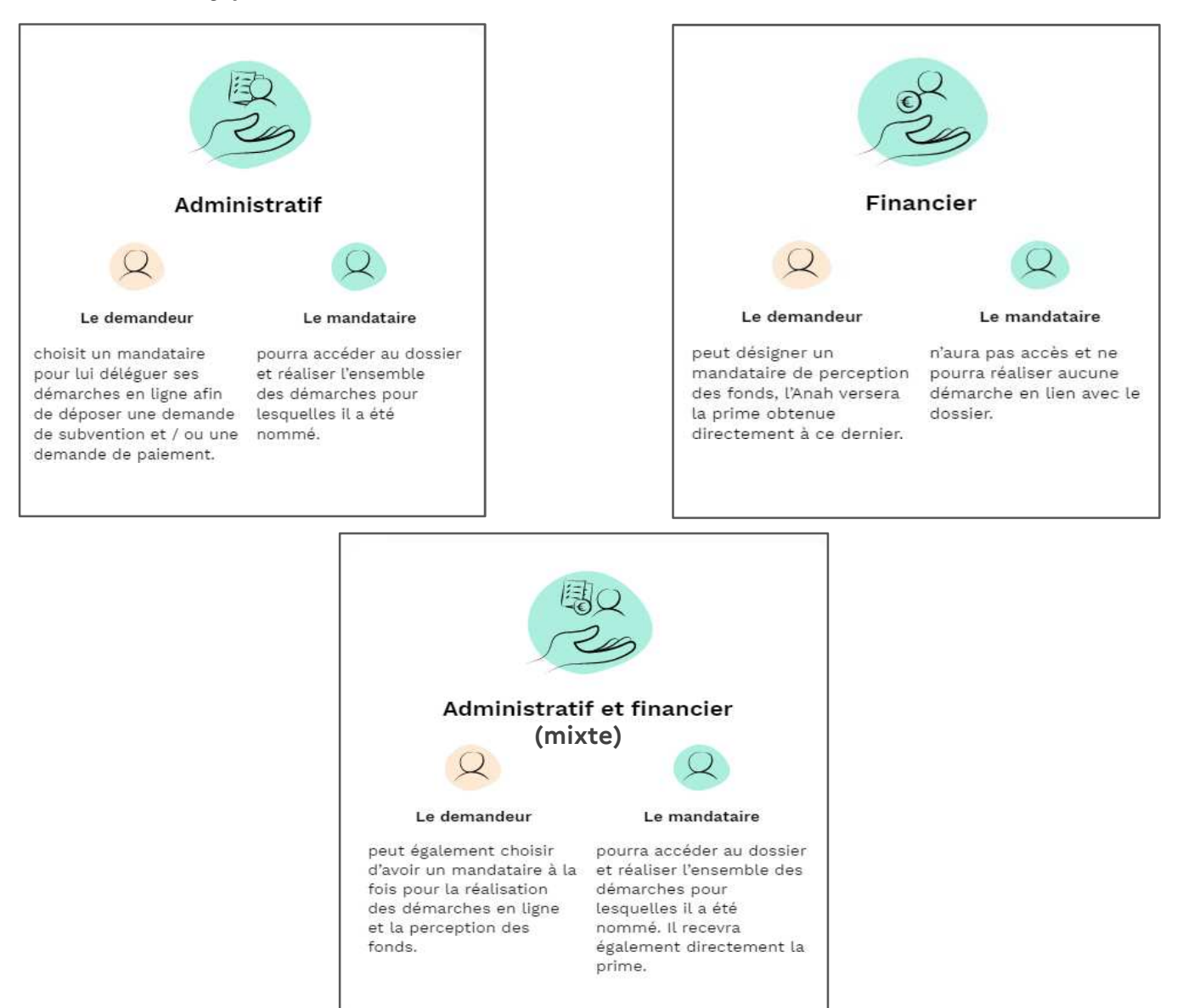

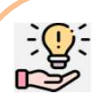

#### **Bon à savoir**

- Il est possible pour un demandeur de faire appel à un mandataire administratif et à un mandataire financier **distincts.**
- Si votre compte est créé en tant que rôle administratif et financier, alors tous **les dossiers qui vous seront confiés seront traités selon ce double mandat.**
- Pour opérer **avec un mandat distinct** (soit administratif, soit financier), **vous devrez déposer une demande de mandat financier et une demande de mandat administratif séparées auprès de nos services.**

### **Les grandes étapes d'un dossier avec mandataire**

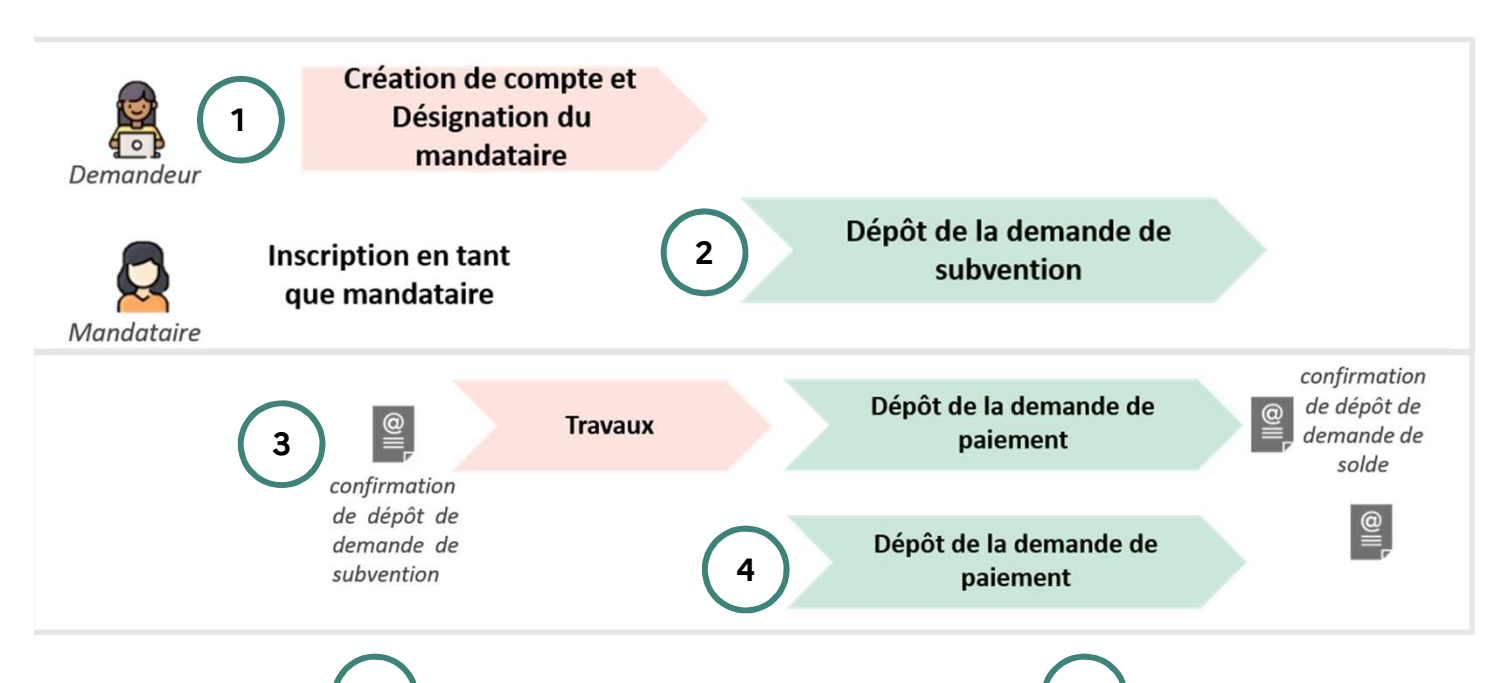

**1 3**

Lorsqu'un mandataire administratif ou mixte est désigné par le demandeur, celui-ci peut prendre la main sur le dossier. Le demandeur n'aura alors plus la possibilité de réaliser ses démarches et devra se référer à son mandataire pour toute demande sur son dossier. S'il veut reprendre la main sur son dossier, il doit révoquer son mandataire.

**2**

• Liste des travaux que le demandeur

• Devis pour chacun des travaux (via

• Informations liées au plan de financement du projet de travaux Suite au dépôt, **le demandeur est notifié par mail des avancées de son dossier** (confirmation de dépôt de demande de subvention, décision de l'instruction, etc.) **avec le mandataire en copie**

**4** Une fois les travaux réalisés, **le mandataire réalise la demande de**

#### **Informations nécessaires :**

**paiement**.

- Liste des travaux que le demandeur a effectués
- Factures pour chacun des travaux
- Informations liées au plan de financement du projet de travaux (autres aides perçues, etc.)
- RIB du demandeur (en cas de mandat administratif)

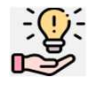

• DPE

#### **Bon à savoir**

(autres aides perçues, etc.)

**Informations nécessaires :** 

souhaite effectuer

artisan RGE)

Lors de l'instruction de la demande l'Anah est susceptible de contacter l'usager directement afin de vérifier son consentement au mandat.

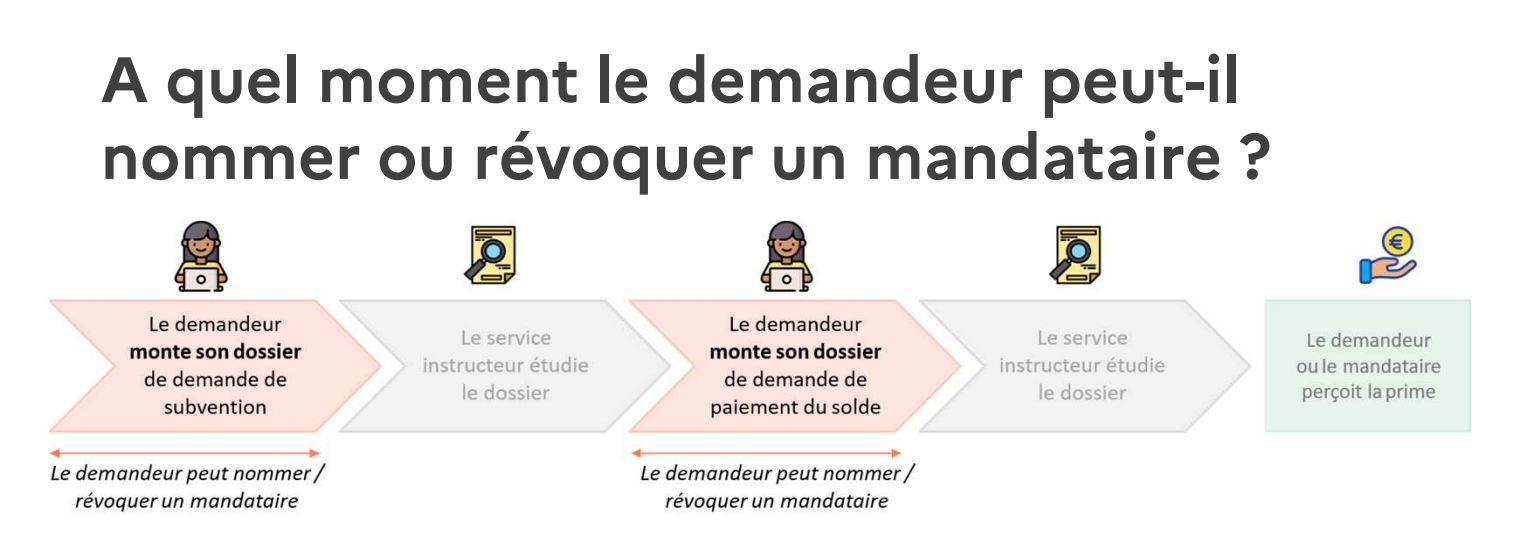

Le demandeur peut nommer ou révoquer un mandataire **lors du montage de sa demande de subvention ou de sa demande de solde.** Il n'a pas cette possibilité pendant l'instruction de sa demande de subvention. Une fois le dossier déposé au solde, le mandataire ne peut plus être révoqué sans annuler le dossier.

#### **Pour nommer un mandataire, le demandeur doit:**

- **Compléter et joindre un formulaire Cerfa** à sa demande de subvention ou de paiement. Le document est à signer par les deux parties. Le **Cerfa 16089\*02** est disponible sur le site de l'Anah : https://www.anah.fr/fileadmin/userupload/cerfa-mandat-general-MPR.pdf
- **Renseigner le numéro d'immatriculation de mandataire** que vous lui aurez fourni quand il initiera sa demande. **Le mandataire est informé par mail qu'il a été désigné mandataire par un usager.**

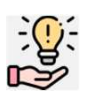

#### **Bon à savoir**

- Lorsqu'un demandeur **désigne son mandataire au cours du montage de sa demande** au lieu de le faire au début lorsque cela lui est proposé, la **demande est réinitialisée.** Les informations saisies ne sont pas conservées et doivent être à nouveau saisies par le mandataire.
- La même chose a lieu s'il révoque son mandataire ou si celui-ci renonce au mandat

# **Comment devenir mandataire ?**

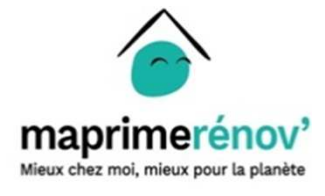

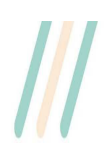

## **Etre mandataire MaPrimeRénov' : un dispositif, deux plateformes**

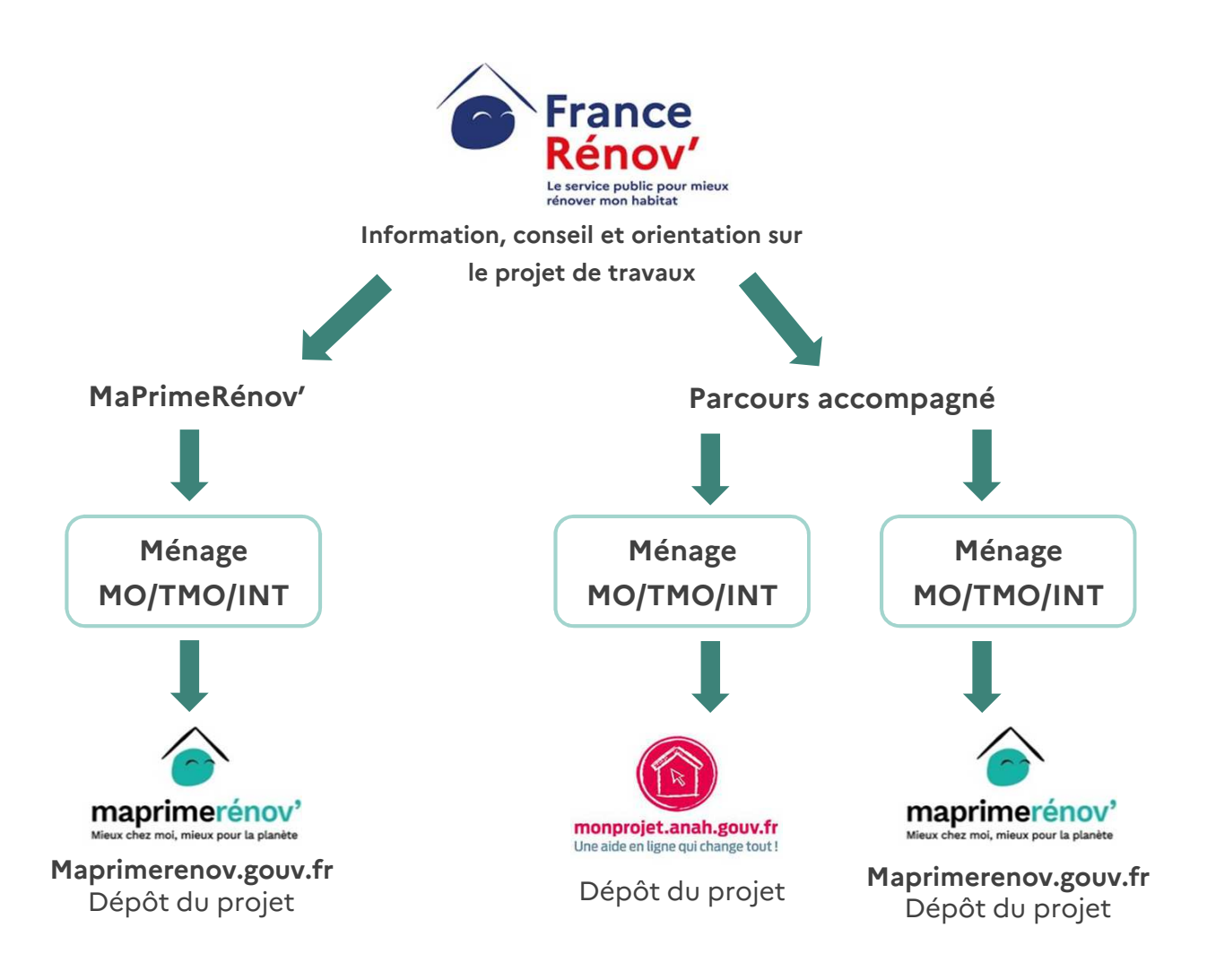

Selon l'aide demandée, le dossier devra être déposé sur l'une des deux plateformes suivantes:

- Maprimerenov.gouv.fr pour MaPrimeRénov' par geste (tout ménage) et pour MaPrimeRénov' parcours accompagné (ménages aux revenus intermédiaires et supérieurs)
- MonProjetAnah.gouv.fr pour MaPrimeRénov' parcours accompagné (ménages aux revenus modestes et très modestes)

Pour agir en tant que mandataire, le mandataire devra s'enregistrer séparément sur chacune de ces plateformes.

# **Devenir mandataire sur**

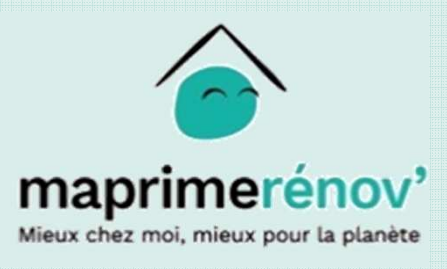

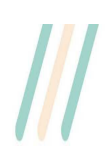

# **Obtenir un compte mandataire**

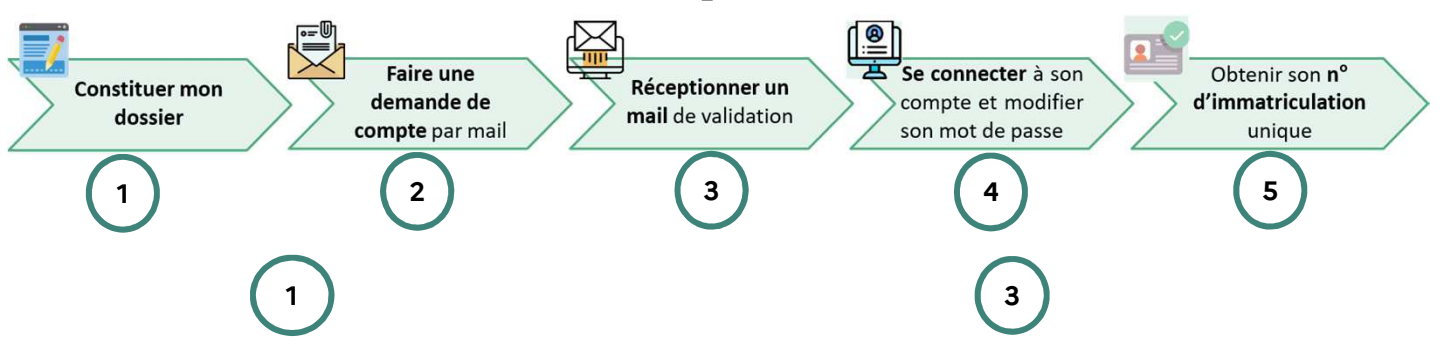

Je télécharge le formulaire de demande de création de compte sur le site MaPrimeRénov'. Je le remplis et rassemble les pièces justificatives demandées, selon le statut qui me concerne (syndic, personne physique professionnelle, personne morale). Je compresse le dossier au format zip.

J'envoie un mail en joignant le formulaire à l'adresse suivante : maprimerenov.mandataire@anah.fr en l'intitulant selon ma situation « Création de compte mandataire -Raison sociale ou Nom Prénom – Catégorie d'intervenant – Type de mandat »

rž

**2**

A l'issue de l'instruction de votre demande de création de compte, vous recevrez un mail pour vous indiquer la décision de l'Anah. Après validation du compte, vous recevrez un mail contenant votre identifiant et votre mot de passe afin de vous connecter à votre compte.

Après réception du mail de validation de la création de mon compte, je me connecte à mon espace MaPrimeRénov' et je **modifie mon mot de passe**.

**4**

Je récupère, dans le mail de création de compte, mon **numéro d'immatriculation mandataire**.

**5**

Je le conserve précieusement car grâce à cet identifiant, les demandeurs pourront m'envoyer des demandes de mandat.

#### **Bon à savoir avant de faire votre demande**

- La création du compte n'est pas instantanée, un délai de traitement est à prévoir.
- Pour être étudié, votre mail devra contenir l'ensemble des pièces justificatives demandées.
- Nombre **de profils\* utilisateurs** souhaités : nous vous conseillons de demander un profil utilisateur pour toute personne amenée à traiter régulièrement des dossiers MaPrimeRénov'. Vous pourrez attribuer à chacun de ces profils des dossiers sur lesquels vous êtes mandatés.
- Il vous faudra une **adresse mail différente pour chaque profil utilisateur:** nous vous conseillons d'utiliser des adresses mails génériques plutôt que nominatives.

\*Profil utilisateur : pour chaque compte mandataire, il est possible d'avoir plusieurs profils utilisateurs. Cela permet de centraliser les demandes de mandat dans un seul compte puis de répartir le traitement sur chaque profil. Vous pourrez demander de nouveaux profils à tout moment en envoyant un mail à maprimerenov.mandataire@anah.fr

# **Pièces justificatives à fournir**

ï

Les pièces justificatives à fournir varient en fonction du type de mandat et du type d'intervenant. Le tableau suivant détaille pour chaque catégorie d'intervenant les différentes pièces à joindre au mail pour déposer une demande

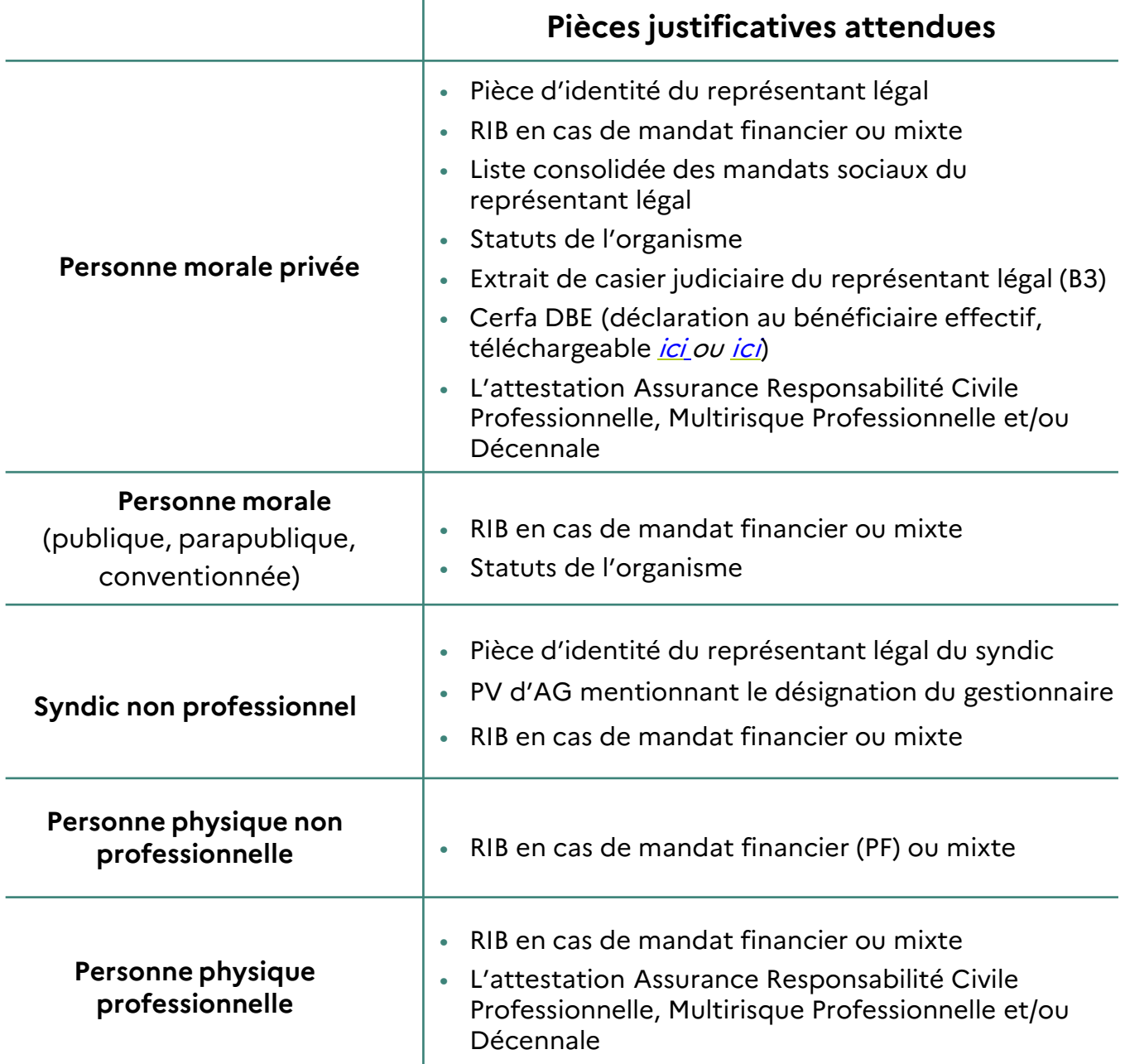

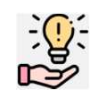

#### **Bon à savoir avant de faire votre demande**

La liste des mandats sociaux du représentant légal consiste en une attestation sur l'honneur reprenant l'ensemble des mandats exercés, la raison sociale de chacune des sociétés et son numéro de SIRET.

# **Activer mon compte mandataire**

#### **1. Recevoir le mail de confirmation de création de compte et cliquer sur le lien**

Depuis le mail, vous pouvez :

- Accéder à ce guide
- Accéder au site MaPrimeRénov' pour finaliser l'activation de votre compte

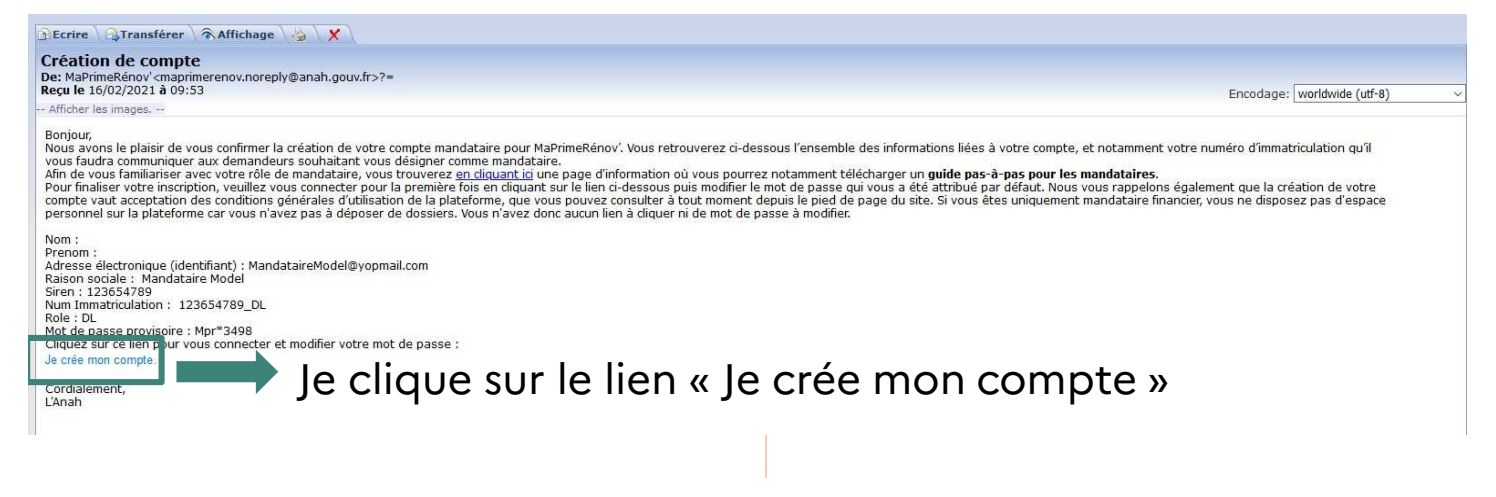

#### **2. Se connecter à son compte mandataire**

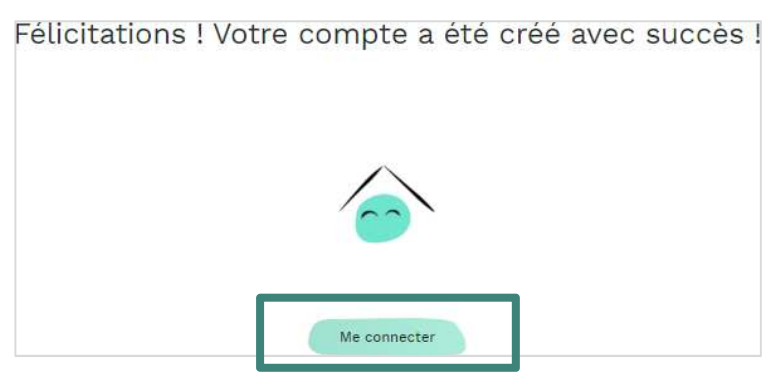

Je clique sur « Me connecter» pour activer mon compte

#### **Bon à savoir avant de faire votre demande**

Seuls les profils ayant **mandat administratif ou mixte** ont un compte sur MaPrimeRénov'. Les profils avec un **mandat financier** auront simplement à communiquer leur numéro d'immatriculation aux demandeurs mais n'ont pas besoin d'accéder à la plateforme. Il n'y a donc pas de lien d'activation sur lequel cliquer.

# **Activer mon compte mandataire Sécuriser mon compte**

#### **3. Réceptionner un code de vérification**

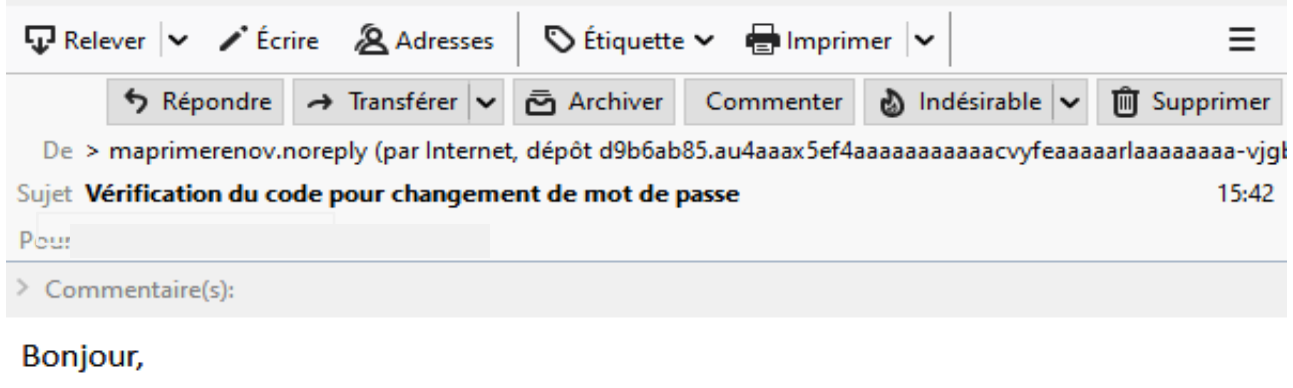

Veuillez utiliser ce mot de passe unique pour terminer votre transaction.

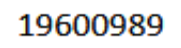

**Après ma première connexion je reçois un code de vérification (OTP) par mail**

Nous vous remercions.

#### **4. Entrer le code de vérification reçu par mail**

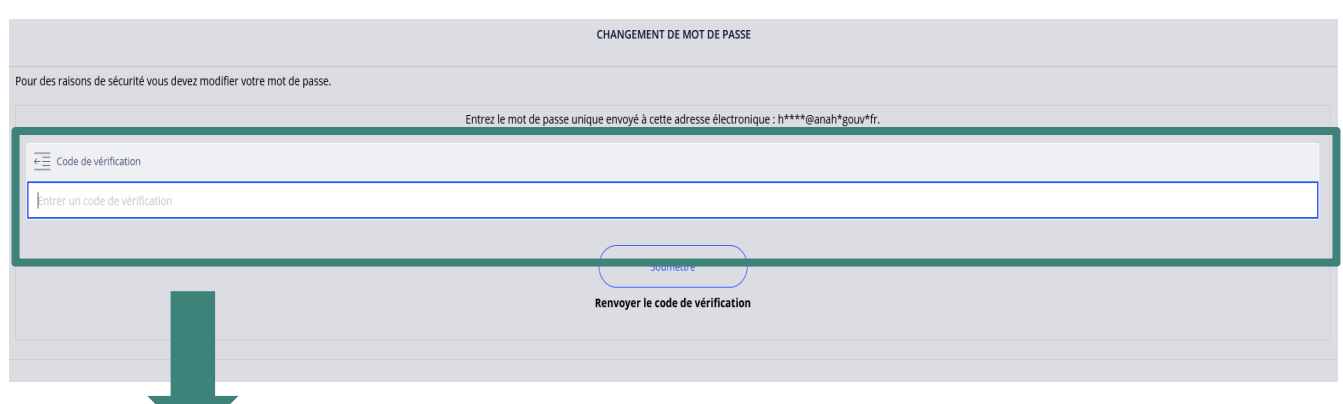

Je saisis le code reçu par mail

# **Activer mon compte mandataire Modifier mon mot de passe**

#### **5. Choisir un nouveau mot de passe**

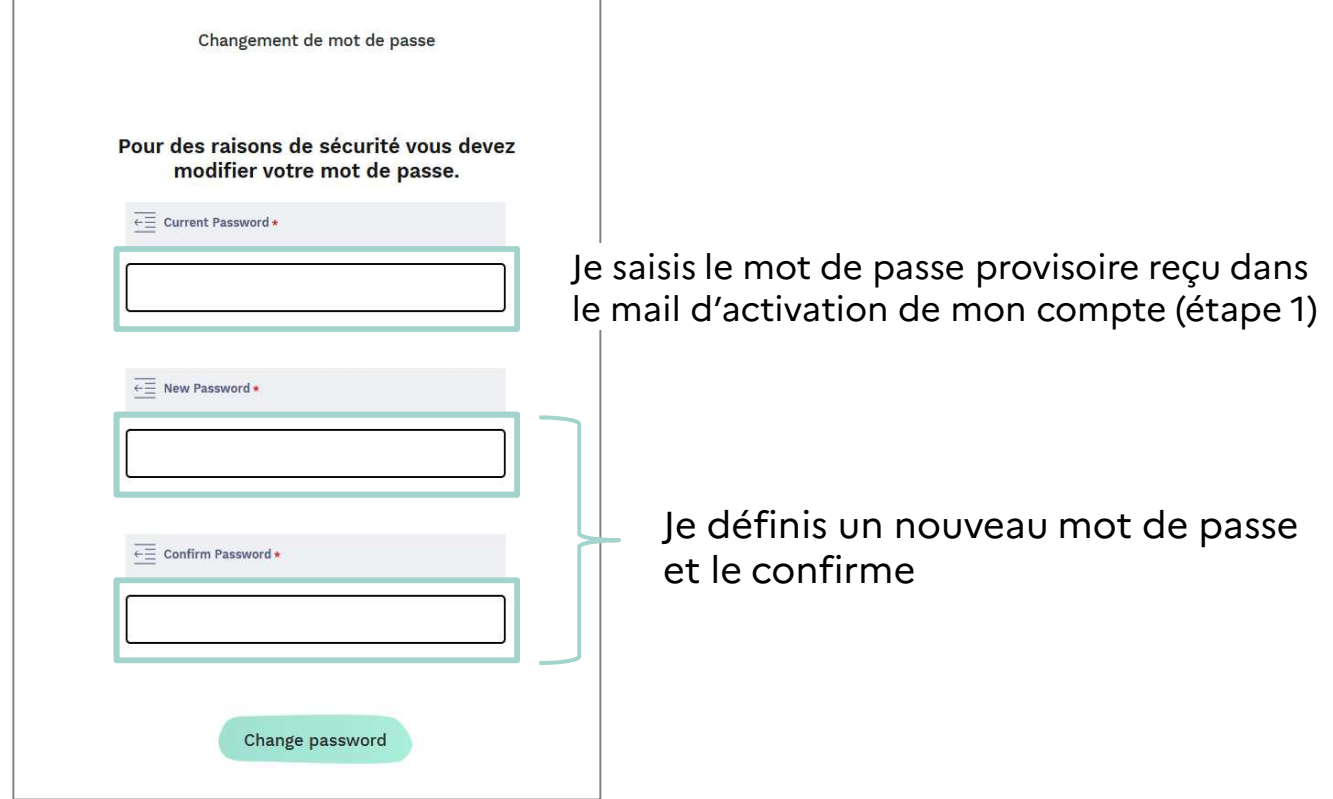

#### **6. Se connecter avec votre nouveau mot de passe et votre mail**

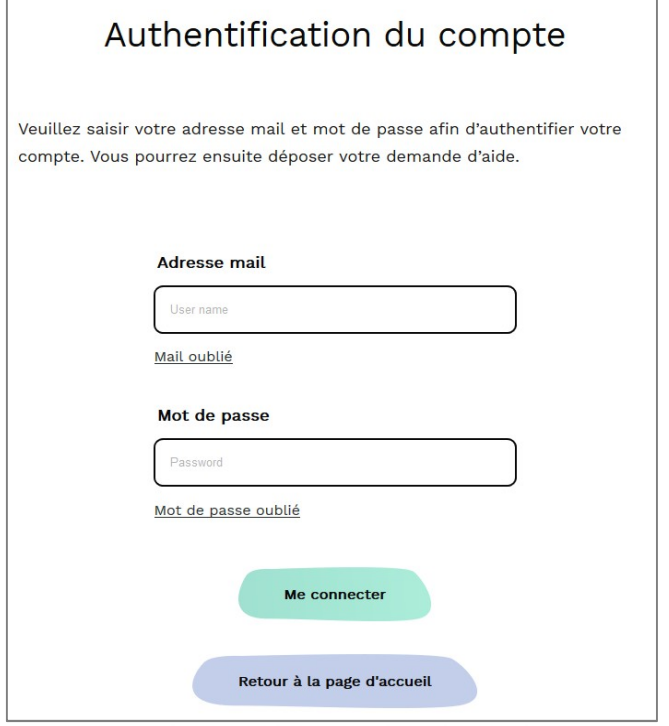

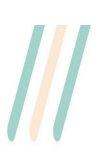

# **Devenir mandataire sur**

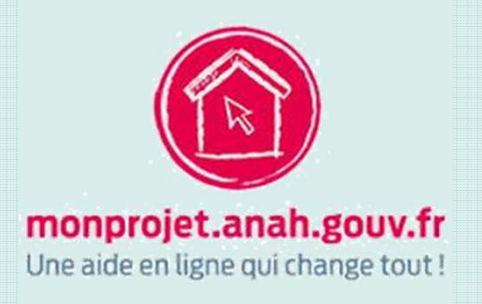

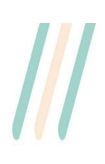

# **Création du compte mandataire sur la plateforme MonProjetAnah**

La plateforme MonProjetAnah est la plateforme sur laquelle sont instruites et déposées les demandes MaPrimeRénov' Parcours Accompagné pour les ménages Très Modestes et Modestes.

Afin de pouvoir suivre l'avancée de vos dossiers sur cette plateforme, il est nécessaire de créer un compte mandataire.

Pour cela vous devez :

- Etre désigné mandataire par un usager afin de pouvoir créer mon compte.
- Dans le mail vous informant du choix de l'usager, vous avez la possibilité d'accéder à l'espace de création de compte

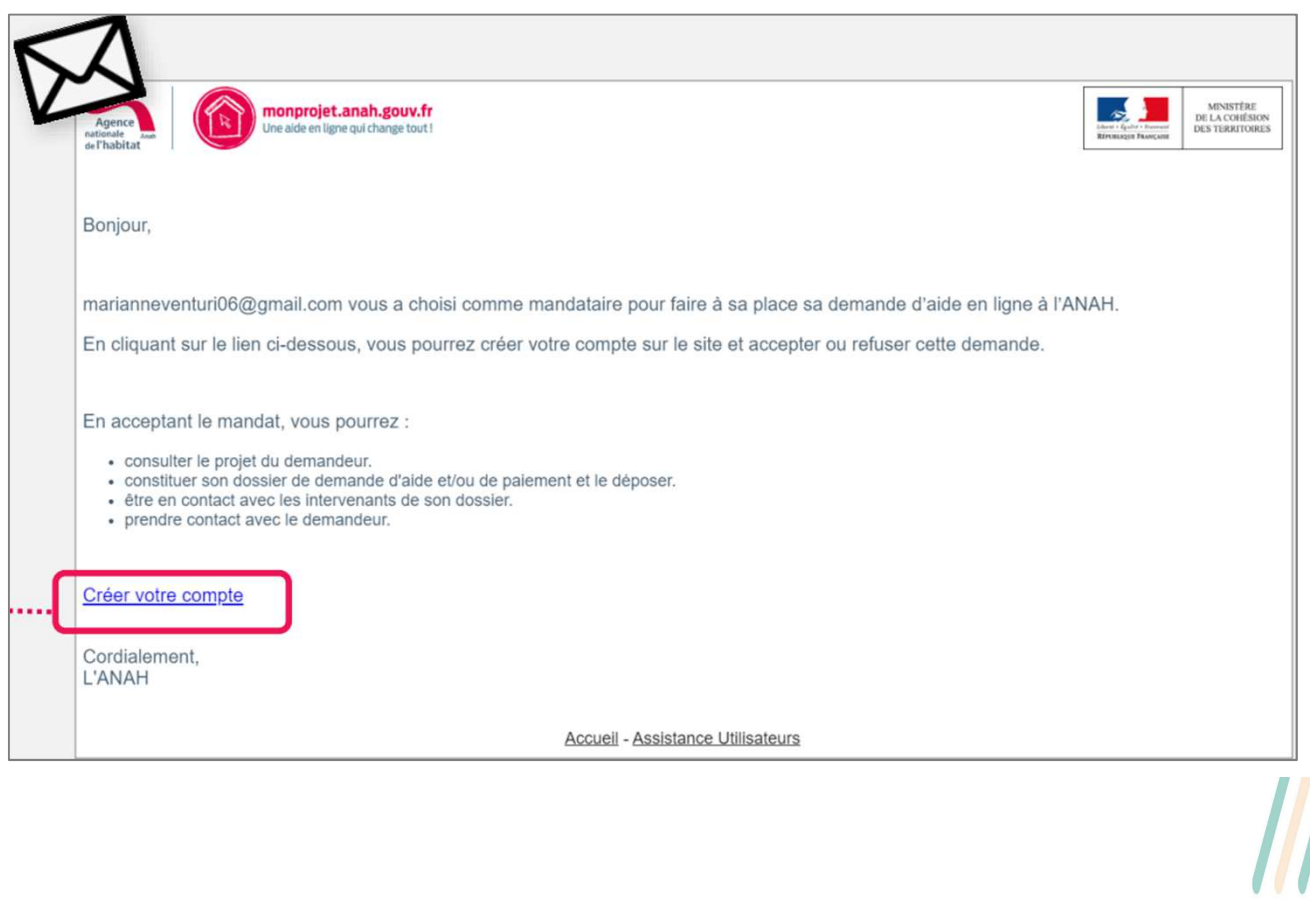

# **Création du compte mandataire sur la plateforme MonProjetAnah**

J'accède ensuite à l'espace de création du compte.

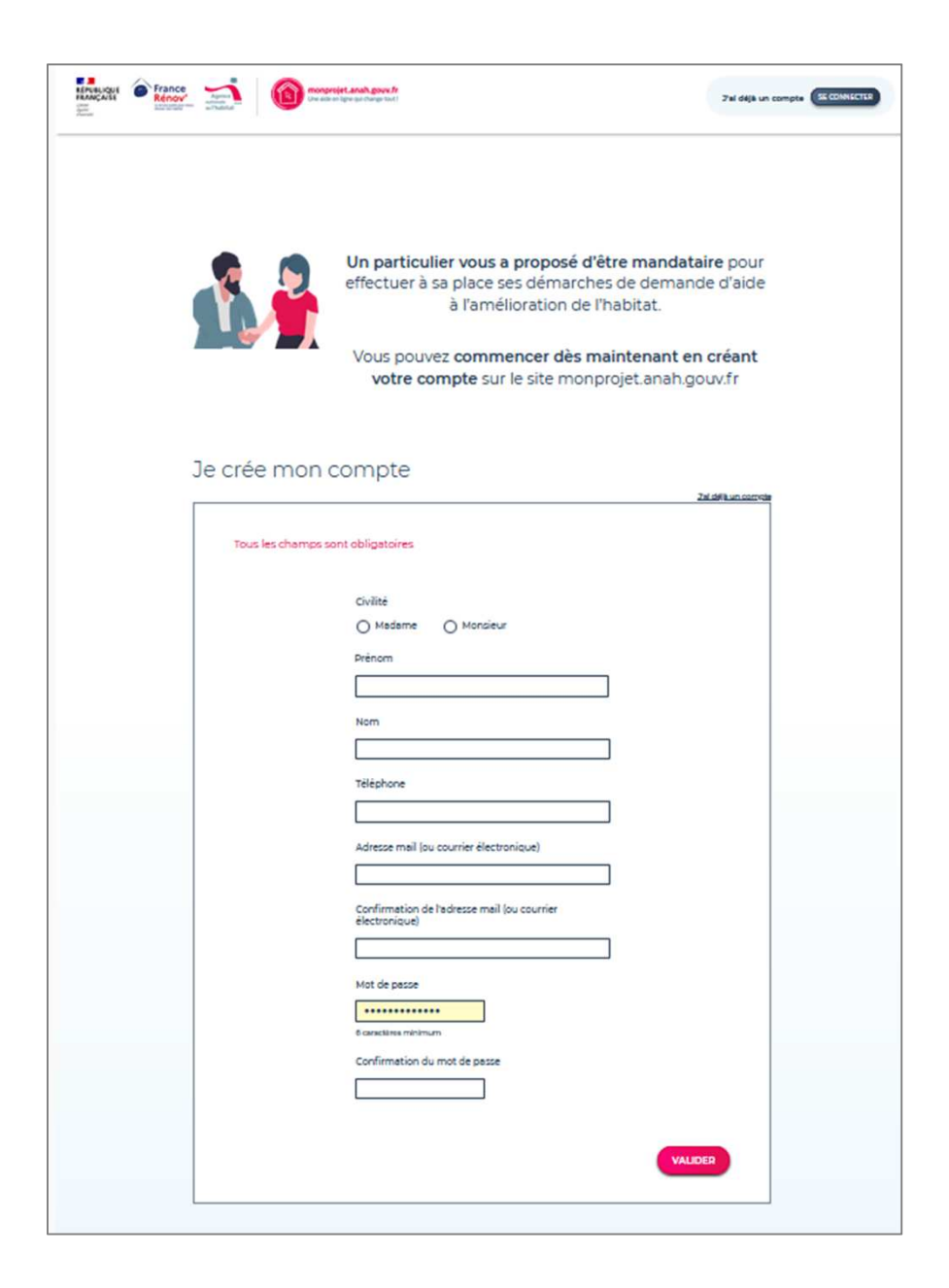

Il me suffit alors de confirmer mon compte en cliquant sur le lien reçu par mail.

## **Création du compte mandataire sur la plateforme MonProjetAnah**

Une fois la création du compte mandataire effective, je peux me connecter à tout moment en utilisant mes identifiants (adresse mail et mot de passe).

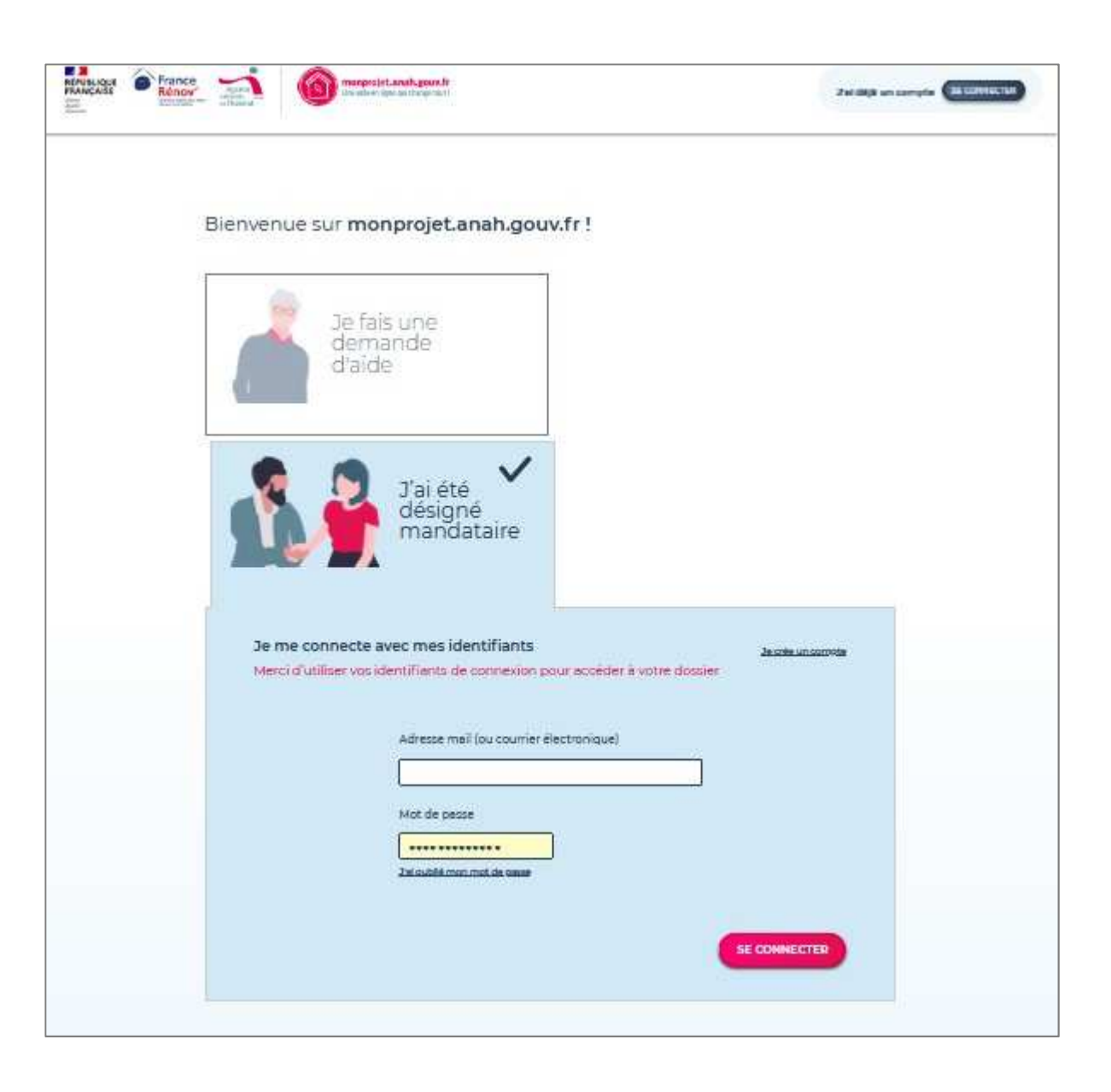

# **Fonctionnement et actions possibles sur la plateforme**

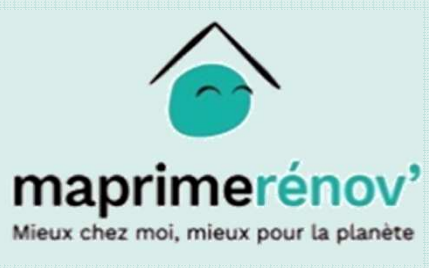

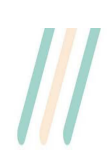

# **Accéder à mes dossiers demandeurs**

**1. Je me rends dans le portefeuille collectif, je sélectionne le dossier voulu et j'appuie sur le bouton « Transférer les dossiers dans les dossiers du jour »** 

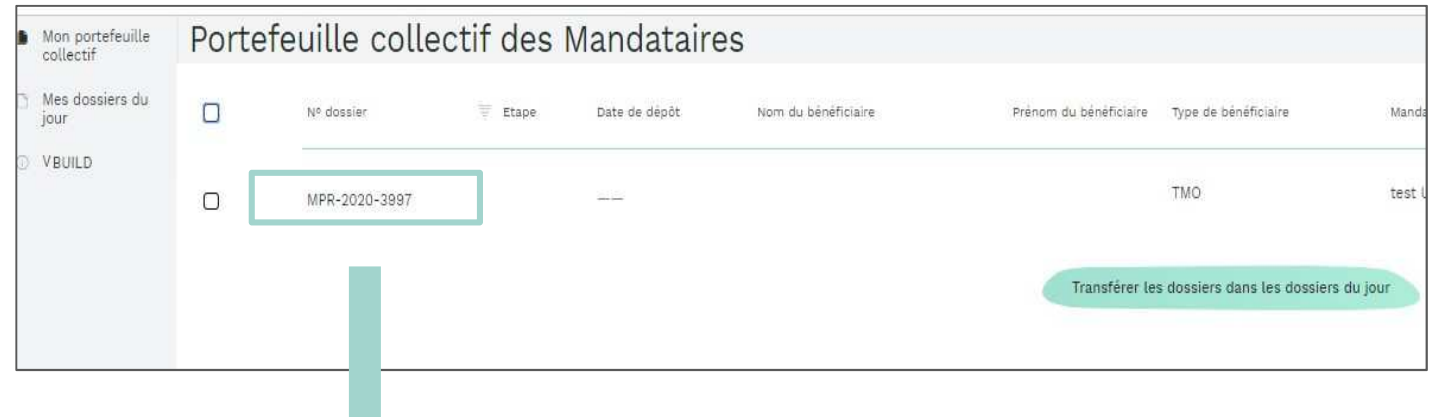

Dès que je reçois une demande de mandat, elle s'affiche dans le portefeuille collectif. Si je souhaite la traiter, je sélectionne la ligne du dossier et je clique sur « Transférer les dossiers dans les dossiers du jour ».

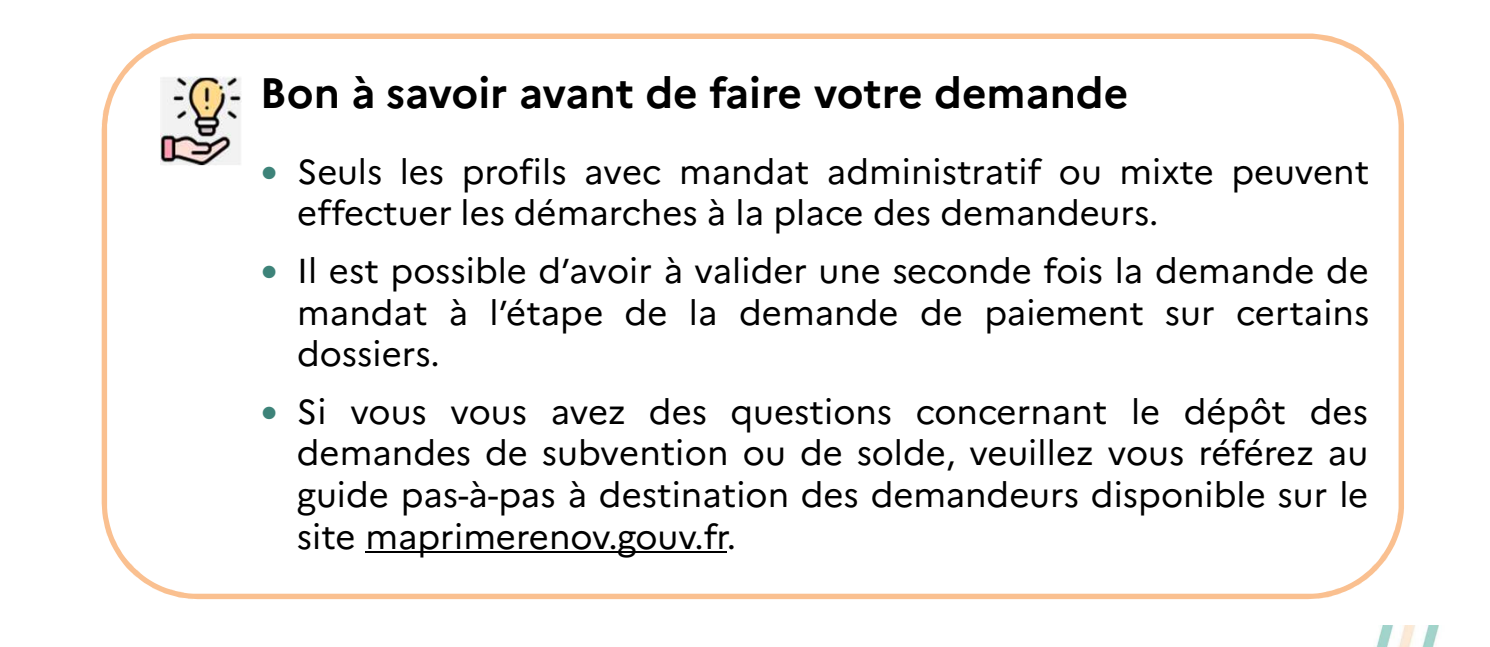

# **Accéder à mes dossiers demandeurs**

2. Je me rends dans l'onglet « Mes dossiers du jour » (en haut à gauche), **je clique sur le numéro du dossier souhaité et remplis le dossier après avoir validé la demande de mandat**

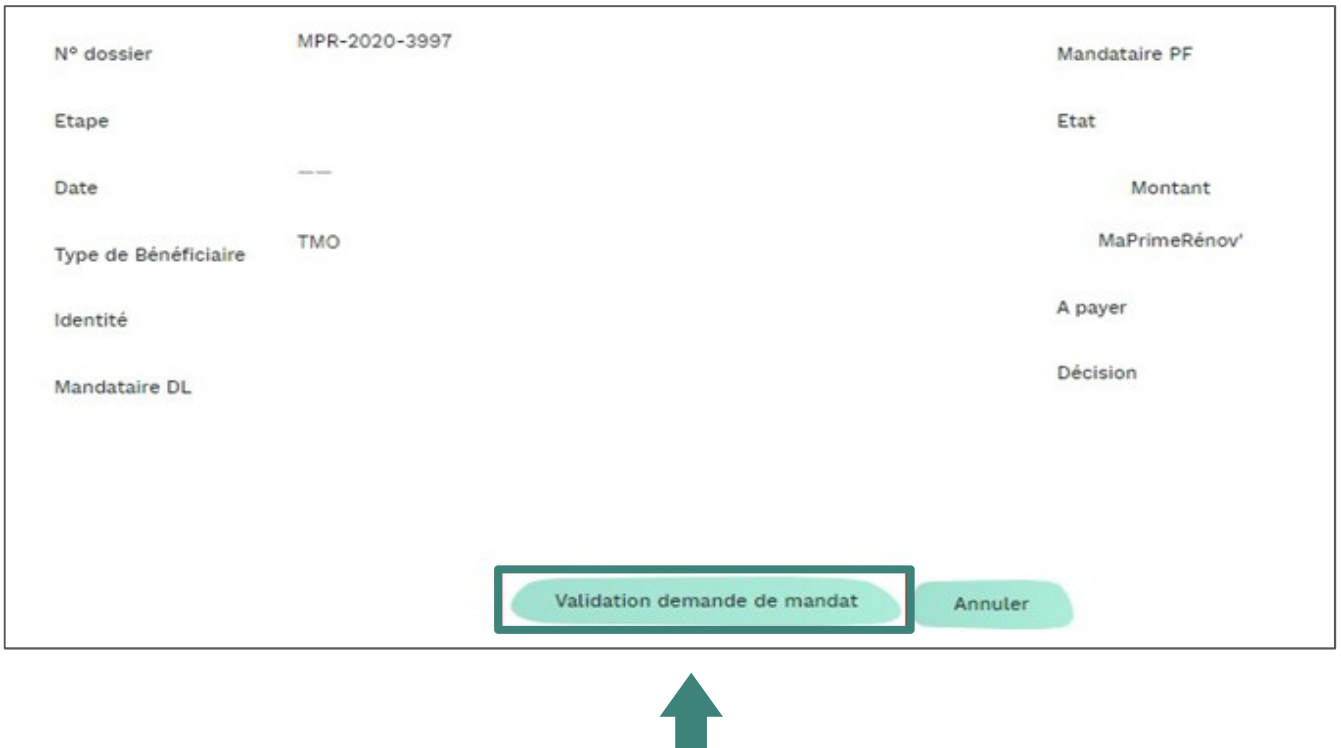

Je prends connaissance du récapitulatif du dossier et peux, si je le souhaite, accepter la demande en cliquant sur « Validation de la demande de mandat ».

## **Déposer un dossier pour un demandeur**

### **Demande de subvention**

Dès que j'accepte la désignation en qualité de mandataire du demandeur, je peux commencer à prendre la main sur son dossier. Pour déposer sa demande de subvention, j'ai besoin des éléments suivants :

- La liste des travaux que le demandeur souhaite effectuer
- Les devis pour chacun des travaux
- Les informations liées au plan de financement du projet de travaux (autres aides perçues, etc.)

Le guide pour les bénéficiaires détaille pas à pas les étapes à suivre.

### **Demande de solde**

Dès que j'accepte la désignation en qualité de mandataire du demandeur, je peux commencer à prendre la main sur sa demande de paiement.

Pour déposer une demande de paiement, j'ai besoin des éléments suivants :

- La liste des travaux que le demandeur a effectué
- Les factures pour chacun des travaux
- Les informations liées au plan de financement du projet de travaux (autres aides perçues, etc.)

### **Bon à savoir avant de faire votre demande**

- Pour déposer une demande de subvention, il est nécessaire que le demandeur ait déjà créé un compte sur maprimerenov.gouv.fr et qu'il m'ait désigné comme mandataire, **je ne peux pas créer un compte à sa place**.
	- **Lorsque le dossier est validé, il disparaît de l'écran** mandataire car il est envoyé au service instructeur. Le dossier ne **réapparaît** dans le portefeuille collectif qu'**une fois la demande de subvention acceptée**. Vous pouvez ensuite faire une demande de paiement.

## **Suivre mes dossiers depuis mon espace Accès au tableau de bord**

Lorsque vous vous connectez à votre compte, vous accédez à un tableau de bord présentant la **liste des dossiers** et une **répartition graphique** qui donne une vue globale sur l'état des dossiers dont vous êtes en charge. Plusieurs onglets sont accessibles depuis votre tableau de bord :

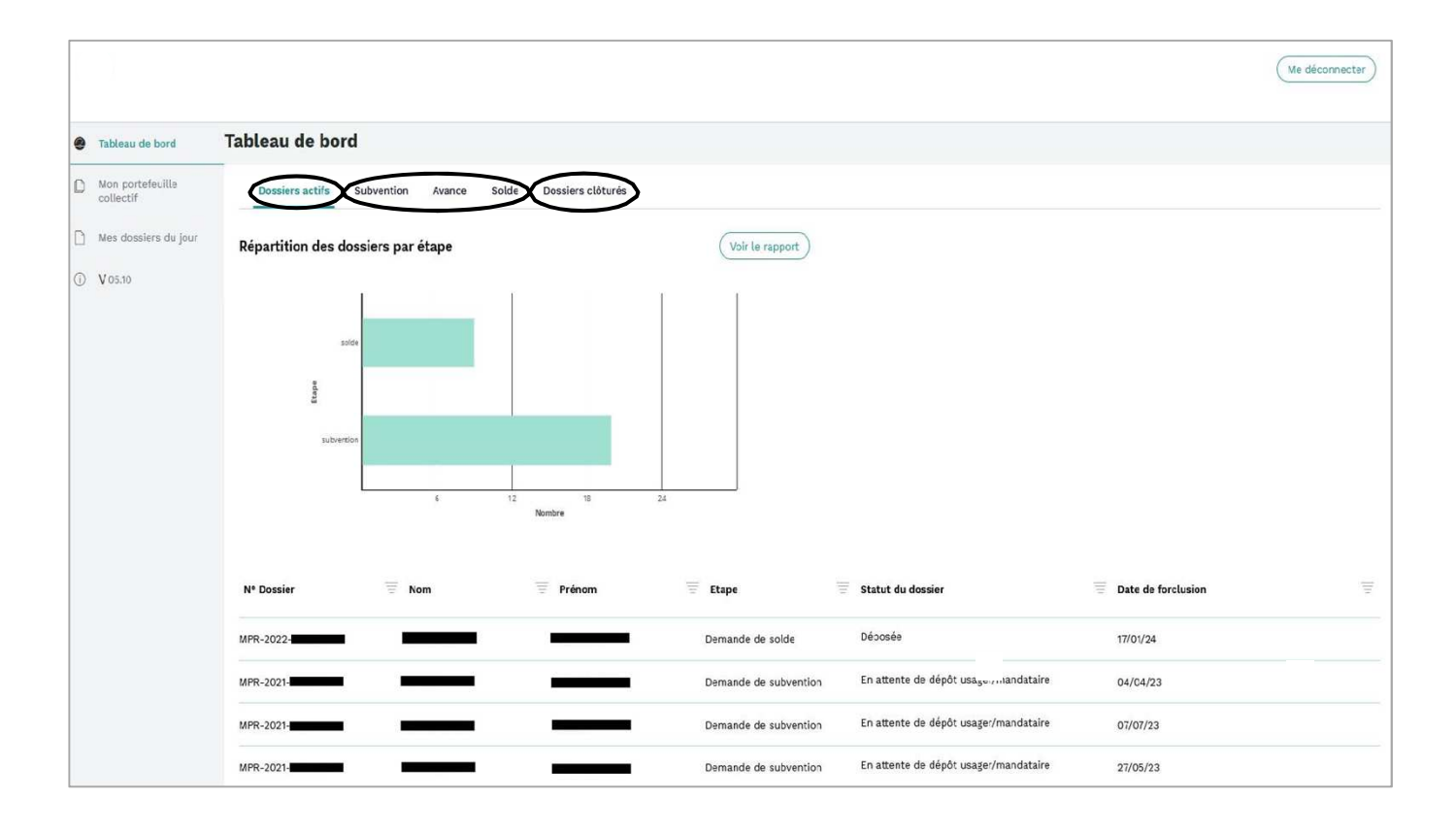

**Dossiers actifs** : Ensemble des dossiers dont la demande a été déposée et qui ne sont pas encore clôturés. Les dossiers en cours de montage n'apparaissent pas.

**Subvention, Avance, Solde** : Ces **delacy in the pas affichés.** trois onglets présentent, pour chaque étape, les dossiers dont la demande est déposée en fonction de l'état de leur instruction.

**Dossiers clôturés** : Dossiers dont la demande est payée, rejetée ou retirée. Les dossiers désactivés avant d'avoir été déposés ne sont

### **Suivre mes dossiers depuis mon espace Comprendre les informations disponibles sur mon tableau de bord**

Pour chaque onglet, vous trouverez ci-dessous les **statuts** et **états** possibles et leurs significations :

### **Onglet « Dossiers actifs »**

- **Déposée :** une demande de subvention ou de solde a été déposée, elle est en cours de traitement par l'Anah. L'état exact du dossier peut être consulté dans l'onglet dédié.
- **En attente de dépôt usager/mandataire :** L'Anah a réservé une prime sur le dossier. La demande de solde peut être déposée.

### **Onglet « Subvention »**

- **Dossier déposé départ d'instruction :** la demande a été déposée et l'instruction va démarrer prochainement.
- **En cours d'instruction :** l'instruction suit son cours normalement.
- **En attente de compléments d'information :** des précisions ou justificatifs ont été demandés au mandataire ou une vérification de consentement réalisée auprès de l'usager, l'Anah attend une réponse pour reprendre l'instruction.
- **Compléments demandés reçus :** l'Anah a reçu une réponse et l'instruction va reprendre sur cette base.

### **Onglet « Dossiers clôturés »**

- **Acceptée pour paiement :** le dossier a été payé par l'Anah.
- **Subvention rejetée :** la demande de subvention a été refusée.
- **Solde rejeté :** la demande de subvention avait été initialement acceptée mais lors de l'instruction au solde une irrégularité a été relevée, ce qui a entraîné le retrait de la subvention.

### **Bon à savoir**

Les dossiers « en cours de montage » n'ayant pas encore été déposés à la subvention ne sont pas consultables dans le tableau de bord. Ils apparaissent toutefois dans le portefeuille collectif ou dans les dossiers du jour.

### **Onglet « Solde »**

- **Dossier déposé départ d'instruction :** la demande a été déposée et l'instruction va démarrer prochainement.
- **En cours d'instruction :** l'instruction suit son cours normalement.
- **En cours d'instruction réexamen :** l'instruction initiale a révélé une difficulté sur ce dossier, qui fait l'objet d'une nouvelle instruction afin d'être traitée dans les meilleures conditions.
- **Demande de compléments usager/mandataire :** des précisions ou justificatifs ont été demandés au mandataire ou une vérification de consentement réalisée auprès de l'usager, l'Anah attend une réponse pour reprendre l'instruction.
- **Instruction en cours suite à un contrôle sur place :** le rapport de contrôle sur place a été reçu récemment sur ce dossier et l'instruction va reprendre sur cette base.
- **Compléments demandés reçus :** l'Anah a reçu une réponse et l'instruction va reprendre sur cette base.
- **En cours de contrôle au paiement :** le dossier a été transmis à l'Agence comptable et fait l'objet des dernières vérifications avant paiement.
- **Attente de réponse information préalable :** l'instructeur envisage de retirer la prime sur ce dossier, il a communiqué le motif à l'usager et à son mandataire qui disposent de 2 mois pour faire part d'éventuelles observations en cas de désaccord.
- **Information préalable réponse réceptionnée :** les observations contestant le retrait envisagé par l'instructeur ont été reçues et vont être examinées par l'Anah.

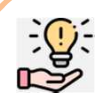

### **Bon à savoir**

- Il n'existe **pas de statut indiquant que le dossier fait l'objet d'un contrôle sur place**. Pour permettre d'avoir cette information, il est possible de se référer à la colonne « Date de décision superviseur ». Si une date apparaît, c'est que l'instructeur a proposé d'envoyer le dossier en contrôle sur place. Si le contrôle est terminé, une date apparaît dans la colonne « Date de résultat du contrôle sur place ». Il est donc possible de déduire qu'un dossier est en cours de contrôle sur place si seule la première colonne contient une date.
- Attention, certains dossiers sont présélectionnés pour faire l'objet d'un contrôle sans finalement y être envoyés. Dans ce cas là, il y a une date de décision superviseur sans pour autant qu'un contrôle ne soit en cours. Ces cas restent cependant assez minoritaires.

# **Suivre mes dossiers depuis mon espace**

### **Rechercher un dossier avec le nom/prénom de l'usager ou le n***°* **de dossier**

Pour **rechercher un dossier**, il suffit de cliquer sur **l'icône de filtre** (1) des colonnes **N° dossier**, **Nom** ou **Prénom**. Une fenêtre contextuelle s'ouvre dans laquelle vous pouvez saisir la donnée cherchée (2). Il est également possible d'effectuer une recherche par date ou sur une plage de temps.

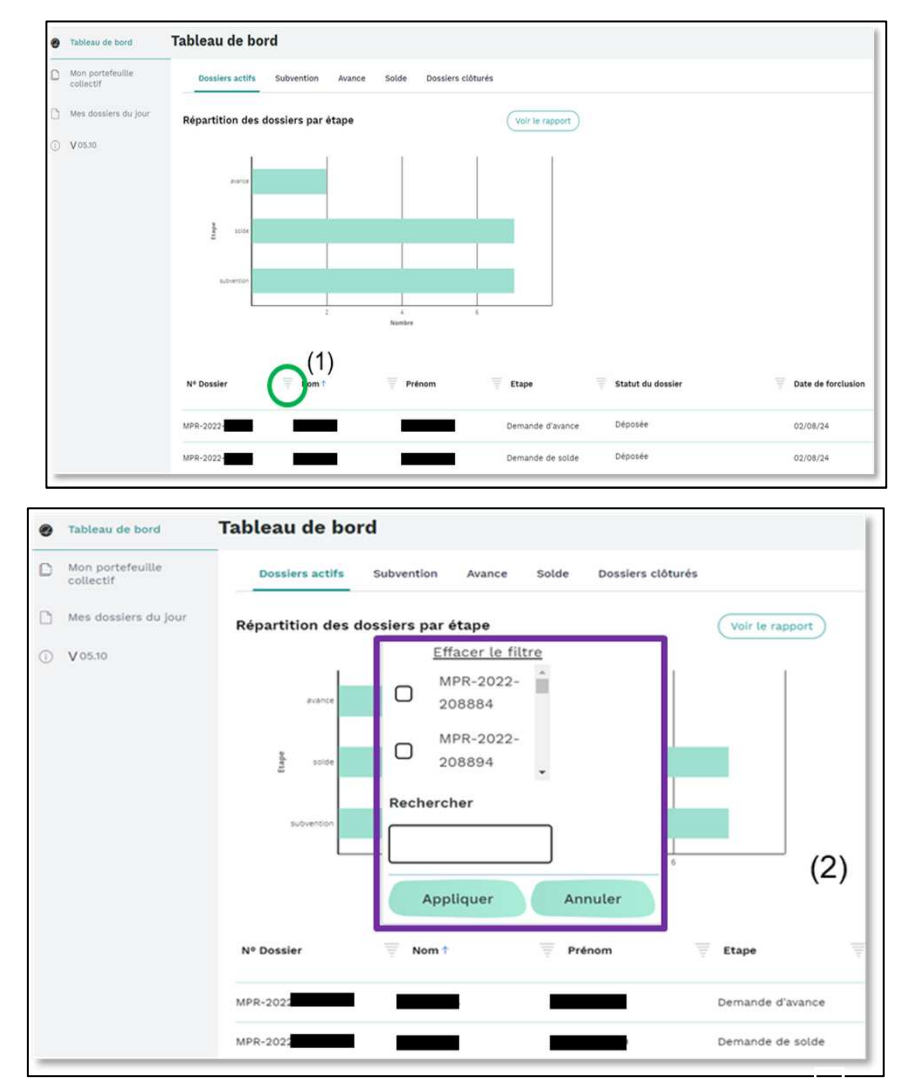

Pour trouver un dossier, il peut être nécessaire de réaliser la recherche dans plusieurs onglets. Il est recommandé d'effectuer la recherche dans un premier temps dans l'onglet « Dossiers actifs ».

- Si le dossier apparaît, il peut alors être utile de regarder la colonne **Etape** pour le chercher dans l'onglet spécifique et avoir une information plus précise.
- S'il n'apparaît pas dans l'onglet « **Dossiers actifs** », il convient alors de chercher dans « Dossiers clôturés ». Si le dossier n'est dans aucun onglet, c'est que vous n'êtes pas désigné mandataire sur la plateforme ou qu'il n'a jamais été déposé.

## **Suivre mes dossiers depuis mon espace Exporter mes données**

Le tableau de bord propose une fonctionnalité d'export des données. Il n'est pas possible d'exporter l'ensemble des dossiers en une manipulation unique mais des **exports par onglet** sont réalisables.

- Pour ce faire, il faut se positionner sur l'onglet voulu et cliquer sur « Voir le rapport » (1) permettant de consulter la liste à exporter.
- Un tableau apparait dans une nouvelle fenêtre avec le nombre de dossiers par état (2).
- Il faut ensuite cliquer sur un **état** pour exporter tous les dossiers dans cet état ou cliquer sur « **Tous** » (3) pour faire un export global de l'onglet.

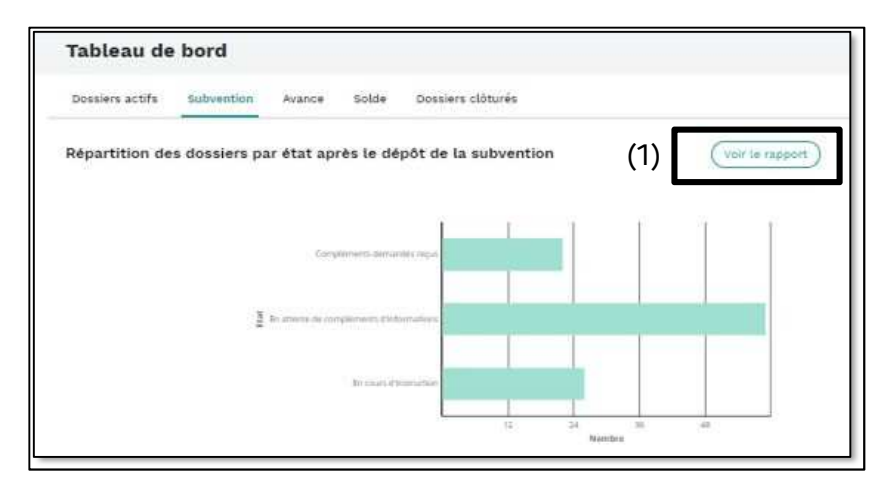

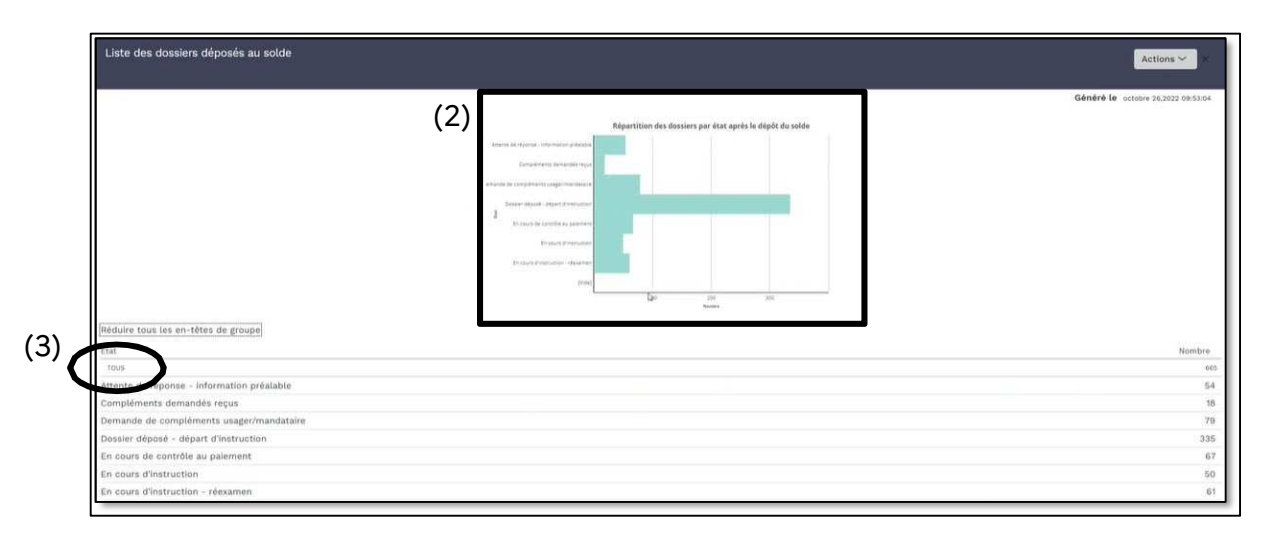

### **Bon à savoir**

Si le mandataire ne clique pas sur un état ou sur « Tous » avant d'exporter, les données s'exporteront sous forme de tableau avec le nombre de dossier par état, sans la liste détaillée par dossiers.

## **Suivre mes dossiers depuis mon espace Exporter mes données**

- Une fois l'état sélectionné, la liste des dossiers correspondant apparaît (4).
- Pour l'exporter, il faut aller dans les « Actions » (5) en haut à droite de la fenêtre puis sur « Exporter au format PDF » ou « Exporter vers Excel ». Les colonnes affichées varient en fonction de l'onglet exporté, il est **parfois nécessaire de faire défiler latéralement avant d'accéder au bouton des actions**.

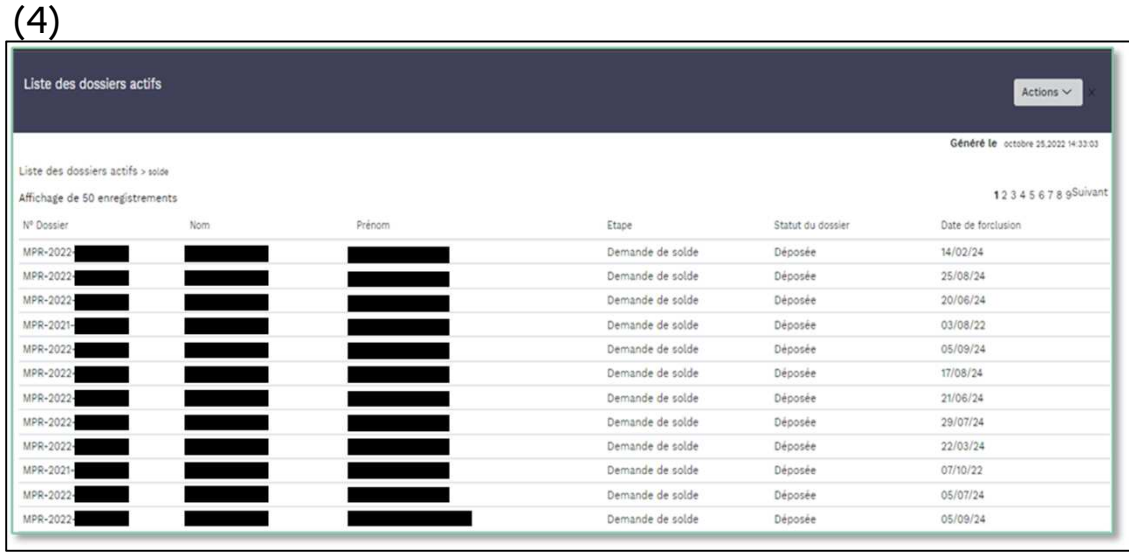

(5)

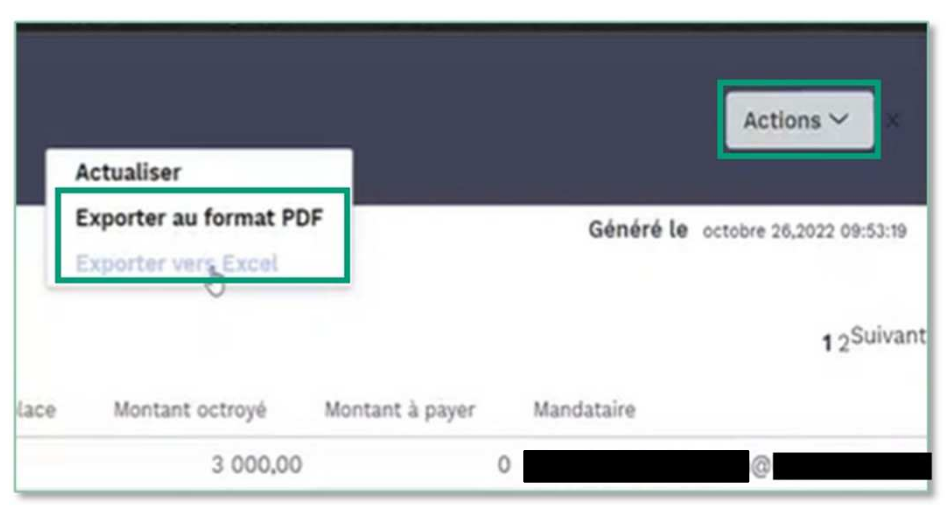

# **Fonctionnement et actions possibles sur la plateforme**

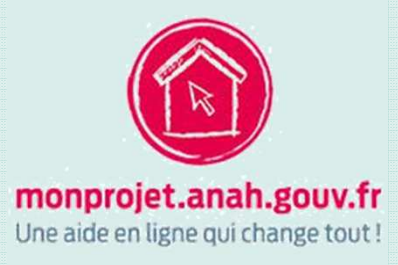

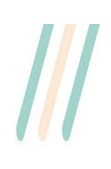

## **Suivre mes dossiers depuis mon espace**

Grâce à ce compte, j'accède au tableau de bord mandataire qui me permet de suivre plus facilement mes dossiers.

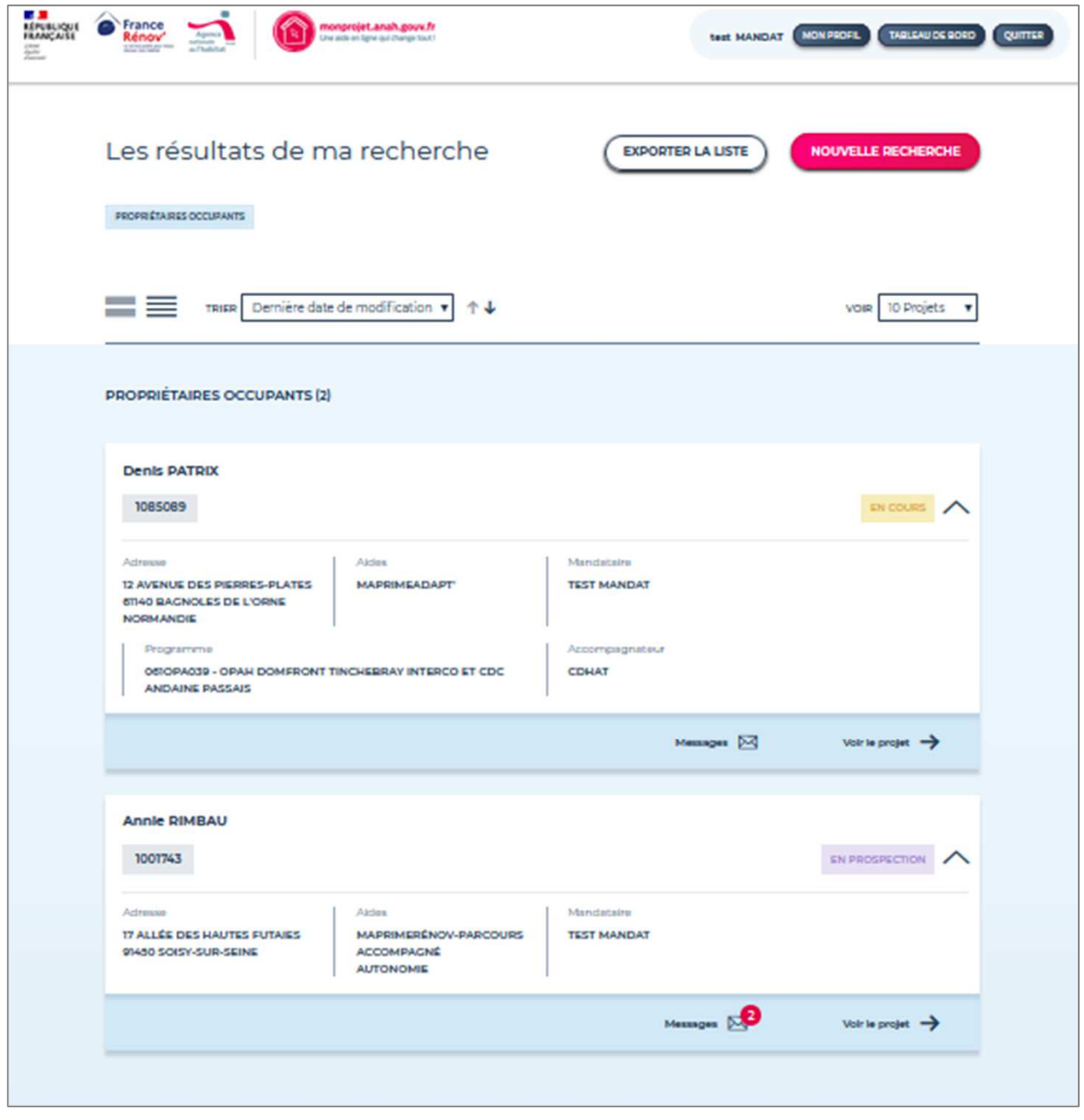

## **Suivre mes dossiers depuis mon espace**

L'onglet « Rechercher un projet en particulier » me permet de retrouver le dossier exact pour lequel je souhaite connaître l'état de traitement.

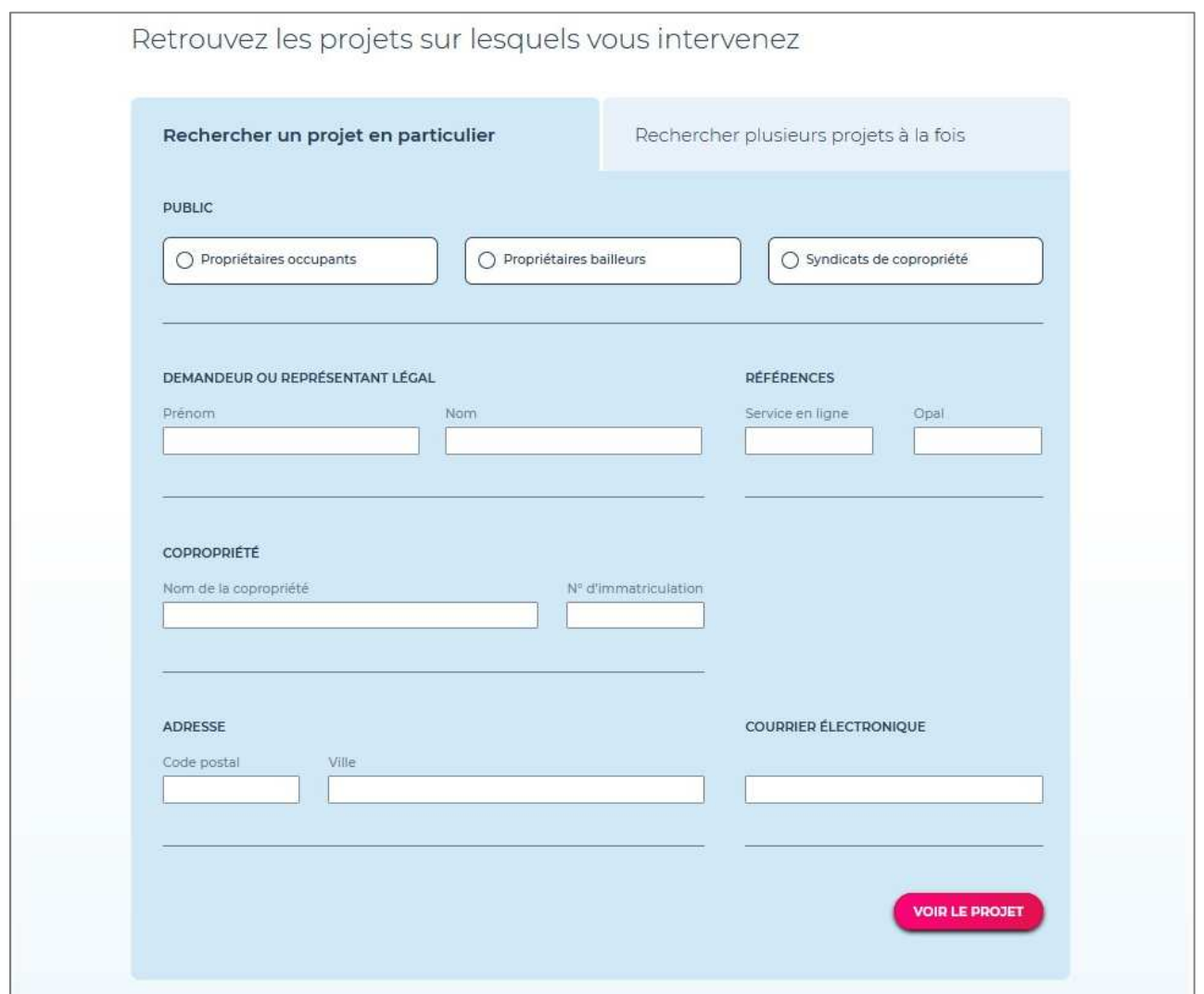

# **Les bonnes pratiques du mandataire**

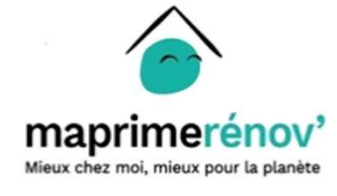

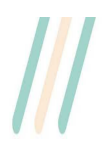

# **Les bonnes pratiques du mandataire**

### **Les devis**

Assurez-vous de la conformité des devis joints lors de la demande de subvention. Au minimum, ces devis doivent comprendre :

- le nom et prénom du titulaire du compte MaPrimeRénov'
- le label RGE de l'entreprise
- le nom et numéro de SIRET de l'entreprise de travaux
- la date du devis
- le détail des travaux et les critères techniques correspondants

## **La qualification RGE**

Pour obtenir la subvention, les professionnels de travaux doivent impérativement être certifiés par le label « RGE – reconnu garant de l'environnement ». Pour m'en assurer, je vérifie que :

- Le label est valide lors de la demande de subvention et pendant le chantier.
- Le label correspond au type de travaux réalisé. En cas de doute il est possible de vérifier sur france-renov.gouv.fr/annuaire-rge.

### **Les DPE et Les audits énergétiques**

- Les audits sont acceptés pour tous les parcours.
- Les DPE ne sont acceptés que pour le Parcours MaPrimeRénov'.
- Mentions obligatoires sur ces deux documents : date de réalisation, adresse du logement, étiquette du logement.
- Le DPE ou l'audit peut être au nom de l'ancien propriétaire en cas d'acquisition récente.
- Date de validité du DPE : tous les DPE réalisés depuis le 1<sup>er</sup> janvier 2018 (à partir de 2025 : tous les DPE réalisés depuis 1<sup>er</sup> iuillet 2021).
- Les audits ne sont acceptés qu'avec 5 usages.

# **Les bonnes pratiques du mandataire**

### **Les factures**

Afin de faciliter la demande de solde, la facture doit obligatoirement mentionner :

- le nom et le prénom du titulaire du compte MaPrimeRénov'
- le nom et numéro de SIRET de l'entreprise de travaux
- le montant total des travaux
- la date de réalisation des travaux
- le détail des travaux et les critères techniques correspondants

### **Les RIB des demandeurs** (uniquement pour les mandataires administratifs)

Au dépôt de la demande de solde, je m'assure que l'identité du demandeur (nom et prénom indiqués sur le dossier) est cohérente avec celle présente sur le RIB.

### **Les recours**

Les recours doivent être envoyés en recommandé par les demandeurs dans les deux mois suivants la notification de la décision. Le mandat n'inclut pas la réalisation de cette démarche.

Les modalités de recours sont indiquées dans les divers courriers de notification.

Les recours formés par les mandataires peuvent être examinés mais feront systématiquement l'objet d'une vérification auprès de l'usager afin de s'assurer qu'il a connaissance du recours déposé en son nom.

> Pour plus d'informations, rendez-vous sur le site francerenov.gouv.fr

# **Nous contacter**

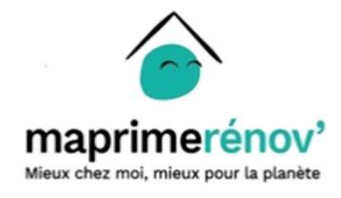

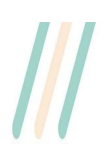

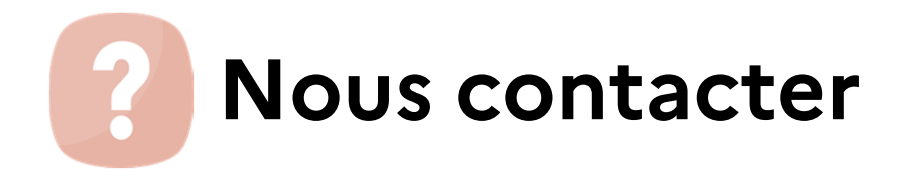

#### **J'ai des questions sur les travaux, les aides, le fonctionnement de la plateforme :**

- 1. Je m'informe sur le site MaPrimeRénov', notamment dans la rubrique « Besoin d'aide ? ».
- 2. Je consulte la page du site France Rénov' à destination des professionnels : https://france-renov.gouv.fr/professionnels.
- 3. Vous n'avez toujours pas trouvé la réponse à votre question ? Contactez-nous via le formulaire de contact disponible dans la rubrique « Besoin d'aide ? » en précisant que vous êtes mandataire.

**Il n'est pas nécessaire d'appeler le centre d'appels de l'Anah à destination des professionnels pour faire un suivi de dossiers déposés depuis moins d'un mois.**

#### **Je rencontre un problème technique durant mon parcours mandataire :**

Je remplis le formulaire de contact en spécifiant : mon problème, ma raison sociale ou Nom Prénom (si je ne représente pas une personne morale), mon N° de SIREN (si j'en ai un) et les dossiers demandeurs pour lesquels je rencontre ce problème. Des captures d'écran peuvent vous être demandées.

**Je veux modifier mon compte mandataire, ajouter/supprimer un ou plusieurs profils :**

Je contacte maprimerenov.mandataire@anah.fr.

# **www.maprimerenov.gouv.fr**

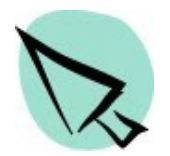

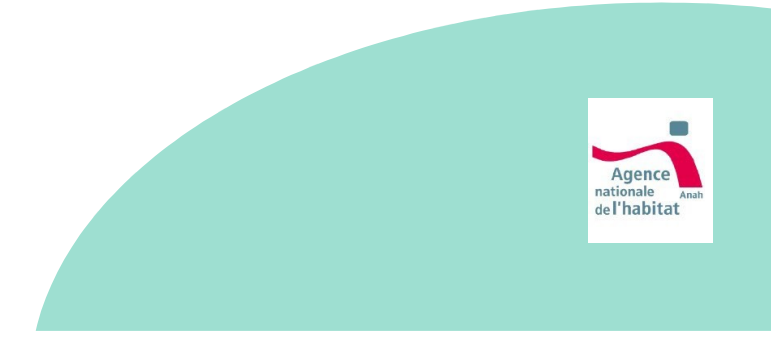